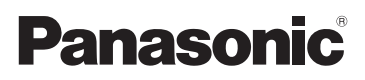

# Manuel d'utilisation Fonctions de base

Appareil photo numérique/ Trousse d'objectif

Modèle DMC-GF7K

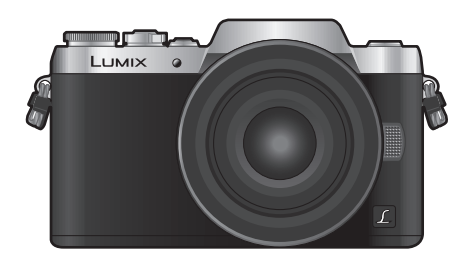

LUMIX

Il est recommandé de lire attentivement ce manuel avant d'utiliser l'appareil et de le conserver pour consultation ultérieure.

**Pour plus de détails concernant le fonctionnement de cet appareil photo, consultez le "Manuel d'utilisation Fonctions avancées (format PDF)" sur le DVD fourni.**

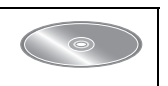

Pour toute assistance supplémentaire, visiter : www.panasonic.ca/french/support

# **À notre clientèle,**

### *Merci d'avoir choisi Panasonic!*

Vous avez acheté l'un des appareils les plus perfectionnés et les plus fiables actuellement sur le marché. Utilisé selon les directives, il vous apportera, ainsi qu'à votre famille, des années de plaisir. Veuillez prendre le temps de remplir les informations ci-dessous. Le numéro de série se trouve sur l'étiquette située sur le dessous de votre appareil photo. **Conservez le présent manuel** afin de pouvoir le consulter au besoin.

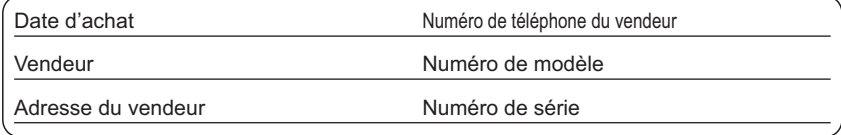

Remarquez notamment que les commandes, les composants et les menus de votre appareil photo peuvent différer quelque peu de ceux illustrés dans le présent manuel.

### **Il importe de respecter les droits d'auteur.**

• L'enregistrement de bandes ou de disques préenregistrés ou de tout matériel publié ou diffusé pour un usage autre que strictement personnel peut enfreindre les lois sur les droits d'auteur. L'enregistrement de certain matériel, même à des fins personnelles, peut aussi être interdit.

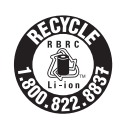

L'appareil que vous vous êtes procuré est alimenté par une batterie au lithium-ion recyclable. Pour des renseignements sur le recyclage de la batterie, veuillez composer le 1-800-8-BATTERY.

# **Précautions à prendre**

# **AVERTISSEMENT :**

**Pour réduire les risques d'incendie, de choc électrique ou de dommages à l'appareil :**

- **• N'exposez pas cet appareil à la pluie, à l'humidité, à l'égouttement ou aux éclaboussements;**
- **• Utilisez exclusivement les accessoires recommandés;**
- **• Ne retirez pas les couvercles;**
- **• Ne réparez pas l'appareil vous-même. Confiez toute réparation à un technicien de service qualifié.**

La prise de courant doit se trouver à proximité de l'appareil et être facilement accessible.

# ∫ **Étiquettes d'identification du produit**

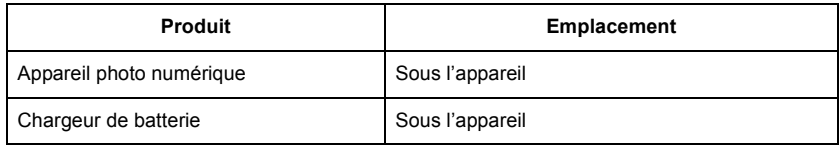

### **CE QUI SUIT NE S'APPLIQUE QU'AU CANADA.**

CAN ICES-3(B)/NMB-3(B)

Cet appareil est conforme à la CNR-210 du règlement de l'IC.

Le fonctionnement est sujet aux deux conditions suivantes :

(1) Cet appareil ne peut causer d'interférences nuisibles,

(2) Cet appareil reçoit toute interférence même les interférences

qui peuvent occasioner un mauvais fonctionnement.

Cet équipement est conforme aux limites d'exposition aux rayonnements énoncées pour un environnement non contrôlé et respecte les règles d'exposition aux fréquences radioélectriques (RF) CNR-102 de l'IC. Cet équipement émet une énergie RF très faible qui est considérée conforme sans évaluation du débit d'absorption spécifique (DAS).

# ∫ **À propos de la batterie**

### **ATTENTION**

Batterie (batterie au lithium-ion)

- Utilisez l'appareil spécifié pour recharger la batterie.
- N'utilisez la batterie avec aucun autre appareil que l'appareil spécifié.
- Évitez que de la saleté, du sable, des liquides ou d'autres corps étrangers n'entrent en contact avec les bornes.
- Ne touchez pas les bornes des fiches  $(+ et -)$  avec des objets métalliques.
- Évitez de démonter, remodeler, chauffer ou jeter au feu.

Si de l'électrolyte entre en contact avec vos mains ou vos vêtements, lavez-les avec beaucoup d'eau. Si de l'électrolyte entre en contact avec vos yeux, ne les frottez pas. Rincez-vous les

yeux avec beaucoup d'eau, puis consultez un médecin.

### **ATTENTION**

- Danger d'explosion si la batterie n'est pas remplacée correctement. Remplacez-la uniquement par une batterie du type recommandé par le fabricant.
- Suivez les instructions des autorités locales ou celles du détaillant pour jeter les batteries usées.
- N'exposez pas la batterie à la chaleur et tenez-la éloignée de toute flamme.
- Ne laissez pas la ou les batteries dans un véhicule exposé au soleil avec vitres et portes fermées pendant une longue période de temps.

#### **Avertissement**

Risque d'incendie, d'explosion et de brûlures. Ne pas démonter, chauffer à plus de 60 °C (140 °F) ou incinérer.

### ∫ **À propos du chargeur de batterie**

### **ATTENTION!**

**Afin d'éviter tout risque d'incendie, de choc électrique ou de dommage à l'appareil, • N'installez pas ou ne placez pas cet appareil dans une bibliothèque, une armoire ou tout autre espace confiné. Assurez-vous que la ventilation de l'appareil est adéquate.**

#### **Chargeur de batterie**

Ce chargeur fonctionne sur le secteur entre 110 V et 240 V. **Toutefois** 

- Aux États-Unis et au Canada, le chargeur doit uniquement être branché sur une prise secteur de 120 V.
- Lors du branchement à une prise secteur à l'extérieur des États-Unis ou du Canada, utilisez un adaptateur conforme à la configuration de la prise secteur.

# **Précautions à prendre**

- N'utilisez aucun autre câble de connexion USB à l'exception de celui fourni ou d'un câble de connexion USB Panasonic authentique (DMW-USBC1: vendu séparément).
- Utilisez un "câble micro HDMI haut débit" comportant le logo HDMI. Les câbles qui ne sont pas conformes aux normes HDMI ne fonctionnent pas. "Câble micro HDMI haut débit" (Fiche de type D–de type A, jusqu'à 2 m (6,6 pieds) de longueur)
- Utilisez uniquement le câble AV de marque Panasonic (DMW-AVC1: vendu séparément).

### **Tenez l'appareil photo aussi loin que possible des appareils électromagnétiques (comme fours à micro-ondes, téléviseurs, consoles de jeux vidéo, etc.).**

- Si vous utilisez l'appareil photo à proximité d'un téléviseur, les radiations électromagnétiques pourraient nuire au son et à l'image.
- N'utilisez pas l'appareil photo à proximité d'un téléphone cellulaire; cela pourrait entraîner un bruit nuisible à l'image et au son.
- Le puissant champ magnétique de haut-parleurs ou de moteurs peut endommager les données enregistrées et distordre les images.
- Les ondes électromagnétiques peuvent endommager cet appareil, modifier les images et/ou les sons.
- Dans le cas où le fonctionnement de l'appareil serait perturbé par un champ magnétique, mettez-le hors marche, retirez la batterie ou débranchez l'adaptateur secteur (DMW-AC10PP: vendu séparément). Remettez ensuite la batterie en place ou raccordez l'adaptateur secteur à nouveau avant de remettre l'appareil en marche.

#### **N'utilisez pas l'appareil photo à proximité d'un émetteur radio ou de lignes à haute tension.**

• L'utilisation de l'appareil photo à proximité d'un émetteur radio ou de lignes à haute tension pourrait nuire à l'image ou au son.

- **• Avant de nettoyer l'appareil photo, retirez la batterie ou le coupleur c.c. (DMW-DCC15: vendu séparément), ou débranchez la fiche de la prise électrique.**
- **• Évitez d'appliquer une forte pression sur l'écran.**
- **• N'appuyez pas avec force sur l'objectif.**
- **• Ne répandez pas d'insecticides ou de substances chimiques volatiles sur l'appareil.**
- **• Évitez tout contact prolongé de l'appareil avec des matières plastiques ou du caoutchouc.**
- **• N'utilisez pas de solvants tels que du benzène, diluant, alcool, produit de vaisselle, etc., pour nettoyer l'appareil photo, cela abîmerait le boîtier externe et le revêtement protecteur pourrait s'écailler.**
- **• Ne laissez pas l'objectif orienté vers les rayons du soleil; cela pourrait entraîner des problèmes de fonctionnement.**
- **• Utilisez toujours les cordons et câbles fournis.**
- **• Ne tirez pas sur les câbles et les cordons.**
- **• Durant l'accès à la carte (écriture, lecture et suppression d'images, formatage, etc.) ne coupez pas l'alimentation, ni ne retirez la carte ou la batterie, ni ne déconnectez l'adaptateur secteur (DMW-AC10PP: vendu séparément). De plus, veillez à ne pas soumettre l'appareil à des vibrations, chocs ou électricité statique.**
- Les données de la carte peuvent être endommagées ou perdues à cause des ondes électromagnétiques, de l'électricité statique, ou d'une panne de l'appareil photo ou de la carte. Nous vous recommandons de sauvegarder les données importantes sur un ordinateur, etc.
- Ne formatez pas la carte sur votre ordinateur ou sur un autre appareil. Formatez-la uniquement avec l'appareil photo pour en assurer le bon fonctionnement.
- **• La batterie n'est pas chargée lors de l'achat de l'appareil photo. Chargez la batterie avant de l'utiliser.**
- **• La batterie est une batterie de type lithium-ion rechargeable. Si la température est trop élevée ou trop basse, la durée de fonctionnement de la batterie sera plus courte.**
- La batterie se réchauffe après son utilisation ainsi que pendant et après le chargement. L'appareil photo se réchauffe lui aussi pendant l'utilisation. Ceci ne constitue toutefois pas un mauvais fonctionnement.
- **• Ne laissez aucun objet en métal (comme des pinces) près des zones de contact de la prise ou près des batteries.**
- Rangez la batterie dans un endroit frais et sec, où la température est relativement stable. [Température recommandée : 15 °C à 25 °C (59 °F à 77 °F), Taux d'humidité relative recommandé : 40 % à 60 %]
- **Ne rangez pas la batterie pendant longtemps si elle est entièrement chargée.** Si vous devez ranger la batterie pendant longtemps, nous vous conseillons de la recharger une fois par an. Retirez la batterie de l'appareil photo et rangez-la à nouveau après son déchargement complet.

# **Table des matières**

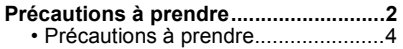

# **Préparatifs/De base**

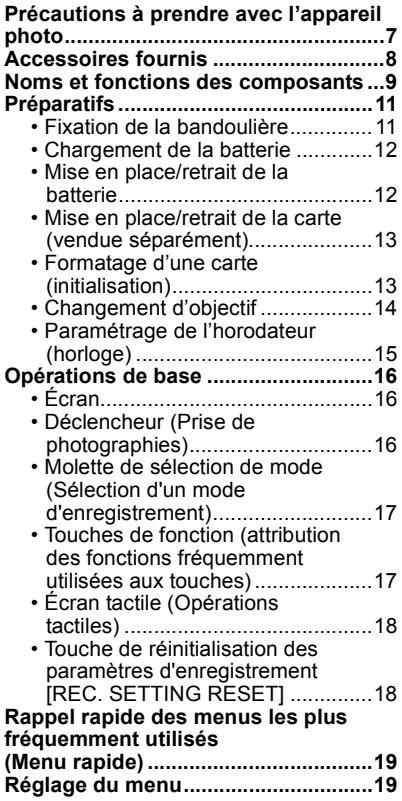

# **Enregistrement d'images**

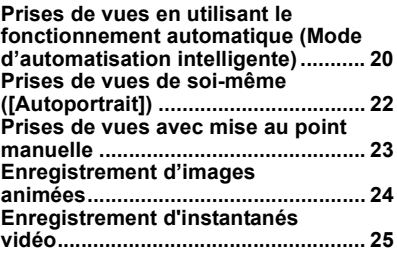

# **Lecture**

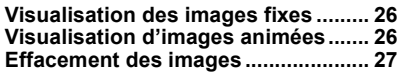

# **Wi-Fi**

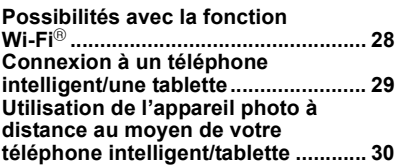

# **Autres**

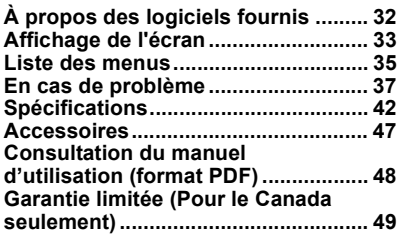

# **Précautions à prendre avec l'appareil photo**

### **Ne soumettez pas l'appareil à de fortes vibrations, chocs ou pression.**

- L'objectif, l'écran ou le boîtier peut être endommagé si utilisé dans les conditions suivantes. L'appareil photo peut également ne pas fonctionner correctement ou l'image peut ne pas être enregistrée.
	- Si vous échappez ou heurtez l'appareil photo.
	- Si vous exercez une forte pression sur l'objectif ou l'écran.

# **Cet appareil photo n'est pas étanche à la poussière/l'égouttement/l'eau. Évitez d'utiliser l'appareil photo dans un endroit rempli de poussière, d'eau, de sable, etc.**

- Les liquides, le sable et autres corps étrangers peuvent s'immiscer dans les interstices autour de l'objectif, des touches, etc. Faites particulièrement attention car ils peuvent non seulement entraîner un mauvais fonctionnement, mais l'appareil peut également devenir irréparable.
	- Endroits avec beaucoup de poussière ou de sable.
	- Endroits où l'appareil pourrait entrer en contact avec de l'eau comme par temps pluvieux ou à la plage.

**Évitez de mettre les mains à l'intérieur de l'orifice de montage de l'objectif du boîtier de l'appareil photo numérique. Le photocapteur étant un instrument de haute précision, le moindre contact pourrait causer un mauvais fonctionnement ou l'endommager.**

# ∫ **À propos de la condensation (lorsque l'objectif ou l'écran est embué)**

- De la condensation pourrait se former lors de changements de température ou d'humidité. Tâchez d'éviter la formation de condensation car cela peut tacher l'objectif ainsi que l'écran, et provoquer de la moisissure et entraver le bon fonctionnement de l'appareil.
- En cas de condensation, mettez l'appareil photo hors marche et laissez-le ainsi pendant environ 2 heures. Lorsque la température de l'appareil photo se rapproche de celle ambiante, la buée disparaît naturellement.

# **À propos du micrologiciel de votre objectif interchangeable**

Pour un enregistrement plus fluide, nous recommandons une mise à jour du micrologiciel de l'objectif interchangeable pour la version la plus récente.

#### **• Pour obtenir les dernières informations au sujet du micrologiciel ou pour télécharger le micrologiciel, consultez le site suivant : http://panasonic.jp/support/global/cs/dsc/**

# (Ce site est uniquement en anglais.)

• Pour connaître la version du micrologiciel de l'objectif interchangeable, installez-le sur le boîtier de l'appareil photo et sélectionnez [Affichage version] dans le menu [Configuration].

# **Accessoires fournis**

Vérifiez que tous les accessoires sont inclus avant d'utiliser l'appareil photo. Les numéros de produits sont exacts en date de janvier 2015. Ces numéros sont sujets à des modifications.

Boîtier de l'appareil photo numérique (Dans ce manuel d'utilisation, il est désigné par le terme **boîtier de l'appareil photo**.)

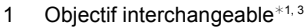

- 2 Protège-objectif $*2$ 
	- $(A)$ : Noir
	- $(B)$ : Argent
- 3 Bloc-batterie

(Dans le présent manuel, le bloc-batterie est désigné par le terme **bloc-batterie** ou **batterie**) Chargez la batterie avant d'utiliser l'appareil.

- 4 Chargeur de batterie (Dans le présent manuel, le chargeur de batterie est désigné par le terme **chargeur de batterie** ou **chargeur**)
- 5 Câble de raccordement USB
- 6 DVD
	- Logiciel :

Utilisez le DVD pour installer le logiciel sur votre PC.

- Manuel d'utilisation Fonctions avancées
- 7 Bandoulière
- $*1$  Dans ce manuel d'utilisation, il est désigné par le terme **objectif**.
- ¢2 Cet élément est fixé sur l'objectif interchangeable au moment de l'achat.
- ¢3 Cet élément est fixé sur le boîtier de l'appareil photo au moment de l'achat.
- Le terme **carte** utilisé dans ce manuel d'utilisation se refère aux cartes mémoire SD, aux cartes mémoire SDHC et aux cartes mémoire SDXC.
- **• La carte est vendue séparément.**
- Les instructions de ce manuel s'appliquent à l'appareil muni de l'objectif interchangeable (H-FS12032).
- Si l'un des accessoires a été perdu, veuillez visiter notre page de soutien à www.panasonic.ca/french/support pour plus de détails sur le remplacement des pièces.

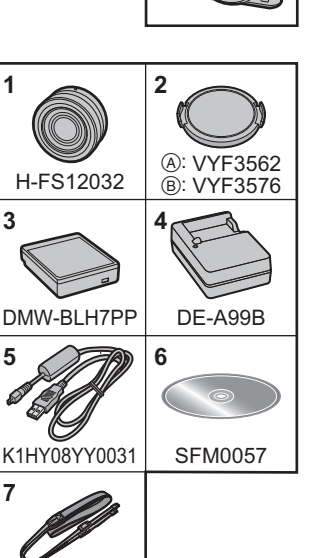

 $VFC507$ 

# **Noms et fonctions des composants**

### ∫ **Boîtier de l'appareil photo**

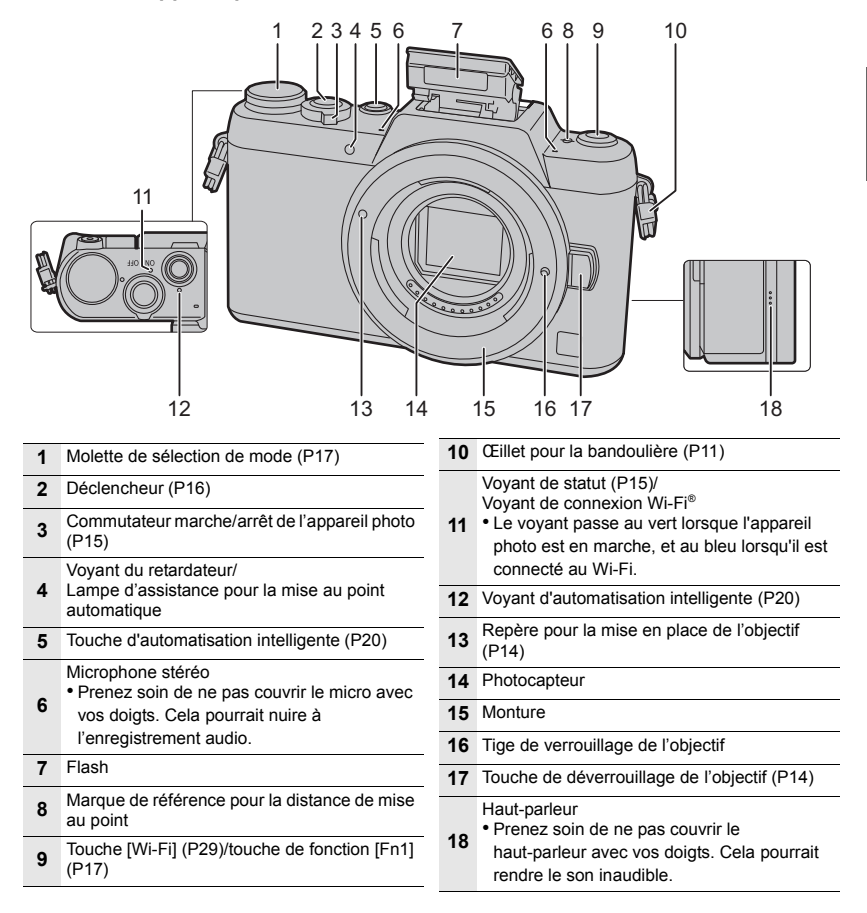

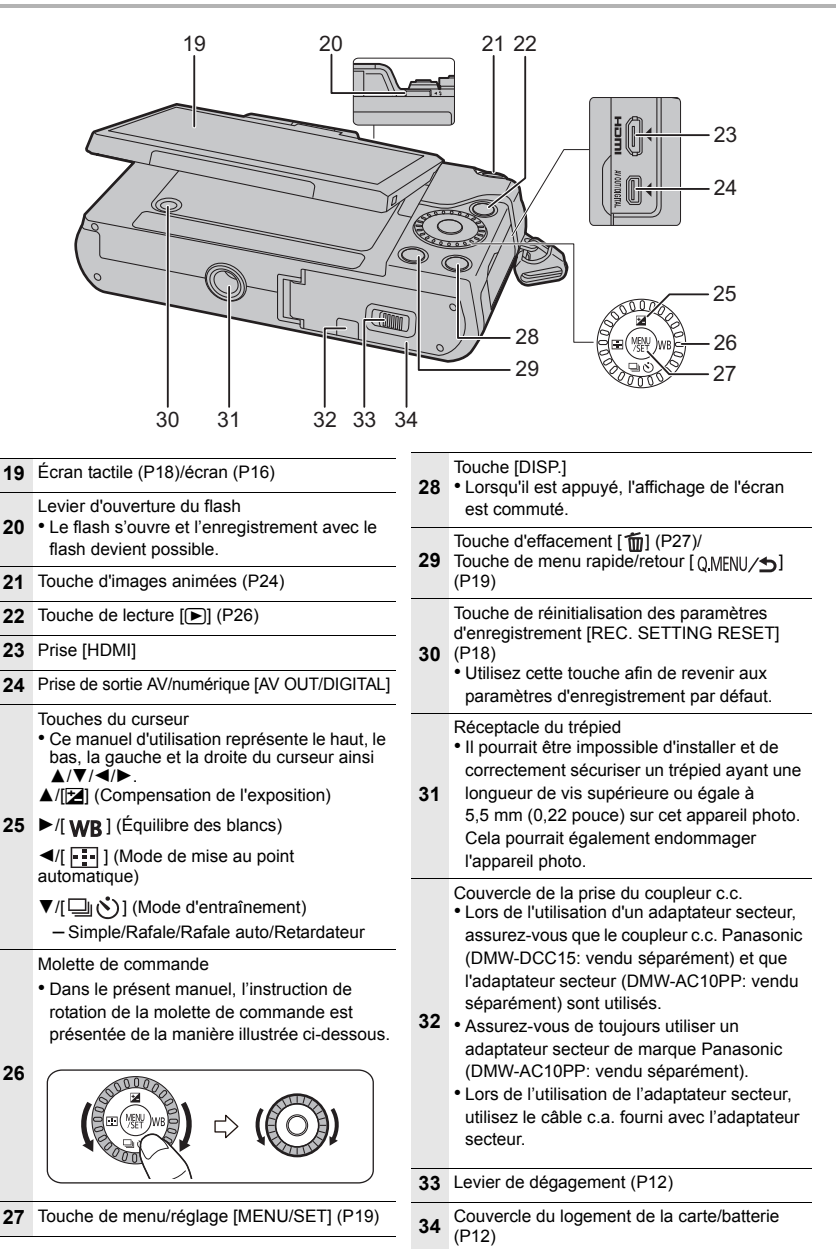

# ∫ **Objectif**

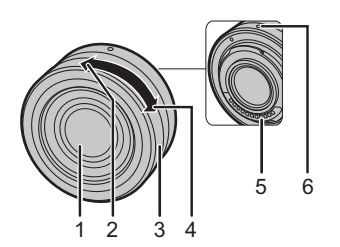

- **H-FS12032** 1 Surface de l'objectif
	- 2 Position téléobjectif
	- 3 Bague de zoom
	- 4 Position grand-angle
	- 5 Point de contact
	- 6 Repère pour la mise en place de l'objectif (P14)
- L'objectif interchangeable (H-FS12032) ne dispose pas de bague de mise au point, mais vous pouvez faire une mise au point manuelle sur l'appareil photo. Reportez-vous à P23 pour plus de détails.

# **Préparatifs**

• Vérifiez que l'appareil photo est mis hors marche.

# **Fixation de la bandoulière**

**• Nous recommandons d'attacher la bandoulière à l'appareil lors de son utilisation.**

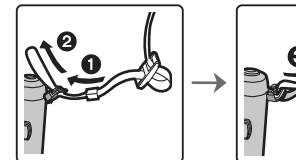

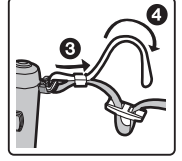

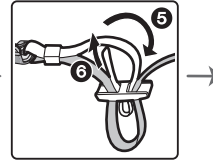

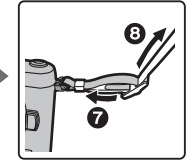

- Suivez les étapes  $\bigcirc$  à  $\bigcirc$  et attachez ensuite l'autre embout de la bandoulière.
- Placez la bandoulière autour de l'épaule.
	- Ne l'enroulez pas autour de votre cou.
- Cela pourrait entraîner un accident ou des blessures.
- Rangez la bandoulière hors de la portée des enfants.
	- Un enfant pourrait s'étrangler dans l'éventualité où il enroulerait la bandoulière autour de son cou.

# **Chargement de la batterie**

**La batterie pouvant être utilisée avec cet appareil est DMW-BLH7PP.**

- **1 Fixez la batterie en faisant attention au sens de celle-ci.**
- **2 Branchez le chargeur à la prise électrique.**
	- L'indicateur [CHARGE] (A) s'allume et le chargement démarre.

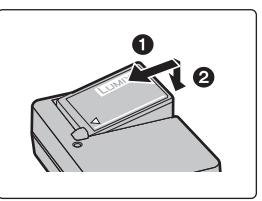

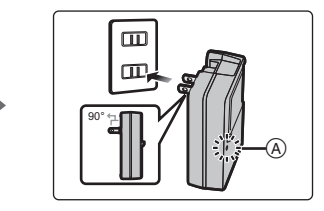

# ∫ **À propos du voyant [CHARGE]**

**Allumé : Recharge en cours.**

**Éteint : La recharge est terminée. (Déconnectez le chargeur de la prise électrique et retirez la batterie une fois la charge terminée.)**

### **• Lorsque le voyant [CHARGE] clignote**

– La température de la batterie est trop élevée ou trop basse. Nous recommandons de charger à nouveau la batterie à une température ambiante entre 10 °C à 30 °C (50 °F et 86 °F).

- Les bornes du chargeur ou de la batterie sont sales. Dans ce cas, essuyez-les avec un linge sec.
- ∫ **Temps de chargement**

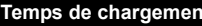

**Temps de chargement Env. 130 minutes**

**• Le temps de chargement indiqué est celui lorsque la batterie est complètement déchargée.**

**Le temps de chargement varie selon l'utilisation de la batterie.**

**La durée de chargement d'une batterie dans un environnement chaud/froid ou d'une batterie qui n'a pas été utilisée pendant une période prolongée peut être plus longue que d'habitude.**

# **Mise en place/retrait de la batterie**

- **• Assurez-vous d'utiliser une batterie de marque Panasonic (DMW-BLH7PP).**
- **• Si vous utilisez d'autres batteries, nous ne pouvons pas garantir la qualité de ce produit.**

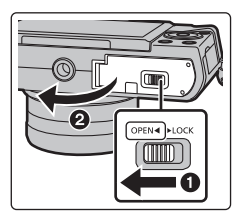

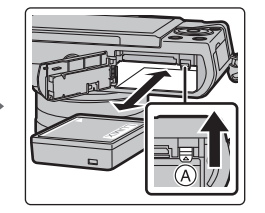

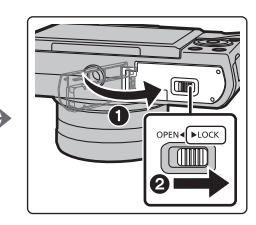

• En prenant soin de bien orienter la batterie, insérez-la à fond jusqu'à ce qu'elle soit bien enclenchée, puis vérifiez que la batterie est maintenue en place par le levier (A). Tirez sur le levier de dégagement (A) dans le sens de la flèche pour retirer la batterie.

# **Mise en place/retrait de la carte (vendue séparément)**

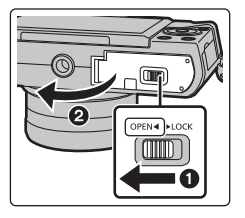

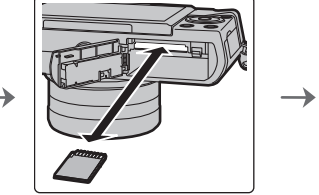

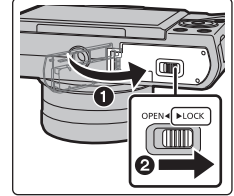

• Poussez la carte à fond jusqu'à ce qu'un clic se fasse entendre tout en prenant soin à son orientation.

Pour retirer la carte, poussez-la jusqu'à ce qu'un clic se fasse entendre, puis tirez dessus bien droit.

#### ∫ **Cartes prises en charge**

Carte mémoire SD (de 8 Mo à 2 Go) Carte mémoire SDHC (de 4 Go à 32 Go) Carte mémoire SDXC (48 Go, 64 Go)

### ∫ **À propos de l'enregistrement d'images animées et de la classe de débit des cartes SD**

Vérifiez la classe de débit de la carte SD (norme concernant l'écriture continue) pendant l'enregistrement d'images animées. Utilisez une carte mémoire SD de classe 4 ou supérieure pour l'enregistrement d'images animées au format [AVCHD]/[MP4].

Ex. :

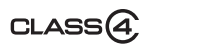

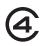

• Veuillez prendre connaissance des plus récentes informations sur le site Web suivant.

### **http://panasonic.jp/support/global/cs/dsc/**

(Ce site est uniquement en anglais.)

• Conservez la carte mémoire hors de portée des enfants afin qu'ils ne puissent pas l'avaler.

# **Formatage d'une carte (initialisation)**

Formatez la carte avant d'enregistrer des images avec cet appareil.

**Du fait que les données ne peuvent être récupérées à la suite du formatage, assurez-vous de sauvegarder au préalable les données que vous voulez conserver.**

#### **Sélectionnez [Formatage] dans le menu [Configuration].**

• L'écran de confirmation est affiché. L'image est confirmée en sélectionnant [Oui].

# **Changement d'objectif**

- Lors de l'installation ou du retrait de l'objectif interchangeable (H-FS12032), rentrez le barillet de l'objectif.
- Effectuez le changement d'objectif dans un endroit libre de poussière et de saleté.

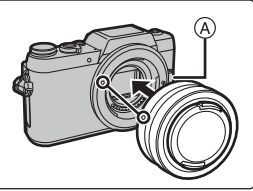

**• N'appuyez pas sur la touche de déverrouillage de l'objectif** A **lorsque vous fixez un objectif.**

# ∫ **Retrait de l'objectif**

- **1 Fixez le capuchon sur l'objectif.**
- **2 Tout en maintenant enfoncée la touche de déverrouillage de l'objectif** B**, tournez l'objectif dans le sens de la flèche jusqu'à ce qu'il s'immobilise, puis retirez-le.**
	- Tenez la base de l'objectif et faites-la tourner  $\odot$ .

# ∫ **Déploiement/rétraction de l'objectif [lorsque l'objectif interchangeable (H-FS12032) est installé]**

# **Comment déployer l'objectif**

Faites tourner la baque de zoom dans le sens de la flèche  $\bigcirc$ en partant de la position (A) (l'objectif est rentré) vers la position B [de 12 mm à 32 mm (H-FS12032)] afin d'allonger l'objectif.

- Lorsque le barillet de l'objectif est rentré, aucune image ne peut être enregistrée.
- C L'objectif est rentré

# **Rétractation de l'objectif**

Faites tourner la baque de zoom dans le sens de la flèche  $\odot$ en partant de la position  $\circledR$  [de 12 mm à 32 mm

 $(H-FS12032)$ ] vers la position  $\widehat{A}$  afin de faire rentrer l'objectif.

- La bague de zoom semblera cliquer au niveau de la position de 12 mm (H-FS12032), mais continuez à faire tourner l'objectif jusqu'à ce qu'il atteigne la position  $(A)$ .
- Si vous n'enregistrez pas d'images, nous vous recommandons de rentrer l'objectif.
- D L'objectif est déployé

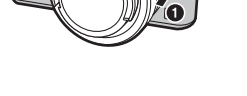

c.

Exemple : H-FS12032

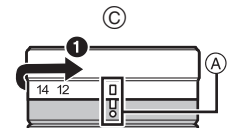

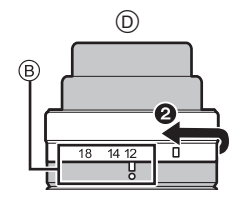

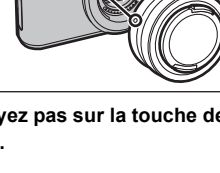

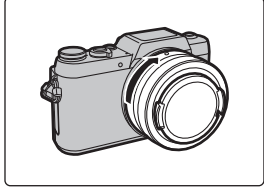

# **Paramétrage de l'horodateur (horloge)**

- **• L'horloge n'est pas paramétrée lors de l'achat de l'appareil.**
- **1 Mettez l'appareil photo en marche.**
	- **• Lorsque l'appareil photo est en marche, l'indicateur de**  statut  $\bigcirc$  passe au vert.
- **2 Appuyez sur [MENU/SET].**
- **3 Appuyez sur** 2**/**1 **pour sélectionner une rubrique (année, mois, jour, heure, minute), puis appuyez sur**  3**/**4 **pour régler.**
- **4 Appuyez sur [MENU/SET] pour effectuer le réglage.**
	- L'écran de confirmation s'affiche. Appuyez sur [MENU/ SETI.
	- Un message vous demandant de régler [Départ] dans [Heure mondiale] s'affichera. Appuyez sur [MENU/SET].
- **5 Appuyez sur** 2**/**1 **pour sélectionner le lieu d'origine, puis appuyez sur [MENU/SET].**

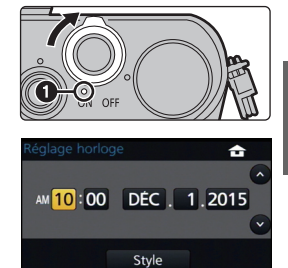

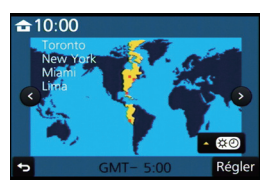

Régler

# **Opérations de base**

# **Écran**

Vous pouvez régler l'angle de l'écran.

- **• Veillez à ne pas coincer votre doigt, etc., dans l'écran.**
- **• Lorsque vous faites pivoter l'écran, prenez soin de ne pas le soumettre à de fortes pressions. Cela pourrait causer des éraflures ou un mauvais fonctionnement.**
- Lorsque l'appareil n'est pas utilisé, fermez complètement l'écran en le remettant dans sa position initiale.

# **Déclencheur (Prise de photographies)**

Le déclencheur fonctionne en deux étapes. Pour prendre une photo, appuyez dessus.

# **Enfoncez le déclencheur à mi-course pour effectuer la mise au point.**

- A Valeur de l'ouverture
- B Vitesse d'obturation
- C Indication de mise au point
- La valeur de l'ouverture et la vitesse d'obturation sont affichées. (Si l'exposition n'est pas optimale, cette valeur clignote en rouge sauf si le flash a été activé.)
- Une fois le sujet mis au point, l'indication de mise au point s'affichera. (Lorsque le sujet n'est pas mis au point, l'indication clignote)

# **Appuyez à fond sur le déclencheur pour prendre la photo.**

- **• Il n'est pas possible d'effectuer une prise de vue tant que la mise au point n'est pas effectuée puisque [Priorité MP/décl.] a été initialement réglé sur [MP].**
- La plage de la mise au point diffère selon l'objectif utilisé.
- Même dans les menus ou lors de la lecture des images, si vous appuyez à mi-course sur le déclencheur, l'appareil photo sera instantanément prêt à enregistrer.

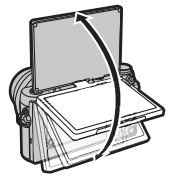

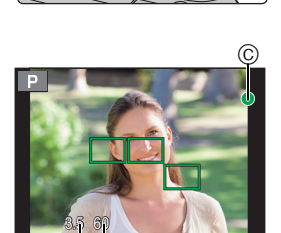

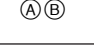

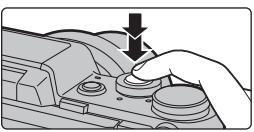

# **Molette de sélection de mode (Sélection d'un mode d'enregistrement)**

# **Sélectionnez le mode en tournant la molette de sélection de mode.**

**• Tournez la molette de sélection lentement pour sélectionner le mode voulu.**

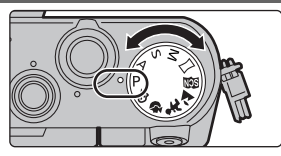

#### D **Mode de programme EA**

L'enregistrement est effectué avec les réglages de l'ouverture et de la vitesse d'obturation établis par l'appareil.

#### **Mode EA à priorité d'ouverture**

La vitesse d'obturation est automatiquement déterminée par la valeur d'ouverture que vous avez réglée.

#### S **Mode EA à priorité vitesse**

La valeur d'ouverture est automatiquement déterminée par la vitesse d'obturation que vous avez réglée.

#### **Mode de réglage manuel de l'exposition** M

L'exposition est ajustée par la valeur d'ouverture et la vitesse d'obturation qui ont été manuellement ajustées.

#### **Mode photo panoramique**

Ce mode vous permet de prendre des photos panoramiques.

#### **SCN Mode de guide scène**

Ce mode vous permet de prendre des photos selon la scène enregistrée.

#### $\overline{\mathbf{z}}$ **Mode paysage**

Ce mode vous permet de prendre des photos de paysages.

#### **Mode enfants**  1

Ce mode vous permet de prendre des photos d'enfants.

#### Ð **Mode portrait**

Ce mode vous permet de prendre des portraits.

#### ക **Mode de commande créative**

Dans ce mode, il est possible de vérifier l'effet sur l'image durant l'enregistrement en cours.

#### **Touches de fonction (attribution des fonctions fréquemment utilisées aux touches)**

Il est possible d'assigner des fonctions d'enregistrement, etc., à des touches et icônes spécifiques.

**1 Sélectionnez le menu.**

MENU > **[Personnalisé]** > **[Réglage touche Fn]**

- **2 Appuyez sur** 3**/**4 **pour choisir la touche de fonction que vous désirez attribuer à une fonction puis appuyez sur [MENU/SET].**
- **3 Appuyez sur** 3**/**4 **pour sélectionner la fonction à assigner, puis appuyez sur [MENU/SET].**
	- Certaines fonctions ne peuvent être assignées selon la touche de fonction.

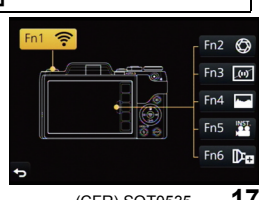

# **Écran tactile (Opérations tactiles)**

L'écran tactile de cet appareil est de type capacitif. Touchez l'écran directement avec un doigt.

### ∫ **Effleurement**

Contact bref du doigt sur la surface de l'écran tactile.

• Lors du choix de fonction au moyen de l'écran tactile, assurez-vous de toucher le centre de l'icône.

### ∫ **Glissement**

Mouvement continu sans quitter le contact avec l'écran. Le glissement peut aussi être utilisé pour passer à l'image suivante durant la visualisation, etc.

# ∫ **Pincement (agrandir/réduire)**

Pincez l'écran tactile entre deux doigts : rapprochez les doigts pour réduire et éloignez-les pour agrandir.

# **Touche de réinitialisation des paramètres d'enregistrement [REC. SETTING RESET]**

Vous pouvez revenir aux paramètres d'enregistrement par défaut en appuyant sur cette touche.

Essayez d'appuyer sur cette touche lorsque la fonction utilisée arrête de fonctionner ou ne fonctionne pas normalement.

# **Pendant que l'écran d'enregistrement est affiché :**

# **Appuyez sur [REC. SETTING RESET].**

- L'écran de confirmation est affiché. La réinitialisation est confirmée en sélectionnant [Oui].
- Si les paramètres d'enregistrement sont réinitialisés, le paramètre suivant l'est également : – Mode d'entraînement
- Les paramètres [Visage] et [Configuration profil] ne sont pas réinitialisés.

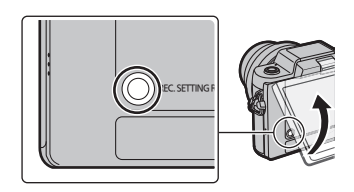

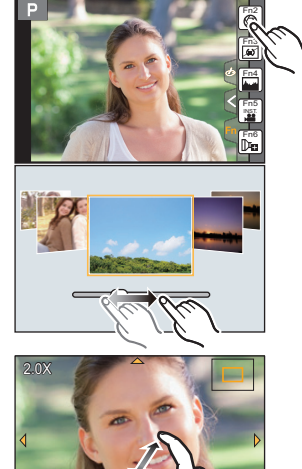

# **Rappel rapide des menus les plus fréquemment utilisés (Menu rapide)**

En utilisant le menu rapide, certains réglages du menu peuvent facilement être appelés. • Les rubriques pouvant être réglées à l'aide du menu rapide sont déterminées par le mode ou le style d'affichage réglé sur l'appareil.

- **Appuyez sur [QMENU/b] pour afficher le menu rapide.**
- **2 Faites tourner la molette de commande afin de sélectionner la rubrique du menu, puis appuyez sur ▼ ou ▲.**
- **3 Faites tourner la molette de commande pour sélectionner le réglage.**
- **4 Appuyez sur [QMENU∕±] pour quitter le menu après avoir terminé le paramétrage.**
	- Il est possible de fermer le menu en appuyant à mi-course sur le déclencheur.

# **Réglage du menu**

- **1 Appuyez sur [MENU/SET].**
- **2** Appuyez sur les touches de curseur ▲/▼ **pour sélectionner la rubrique du menu, puis appuyez sur [MENU/SET].**
- **3** Appuyez sur les touches de curseur  $\blacktriangle/\blacktriangledown$ **pour sélectionner le paramétrage, puis appuyez sur [MENU/SET].**
	- Selon la rubrique du menu, son paramétrage pourrait ne pas être affiché ou être affiché d'une manière différente.

### ∫ **Fermeture du menu Appuyez sur [ ] ou appuyez à moitié sur le déclencheur.**

# ∫ **Commutation à d'autres menus**

Exemple : Passage du menu [Enr.] au menu [Configuration].

- **1 Appuyez sur** 2**.**
- **2 Appuyer sur** 3**/**4 **pour sélectionner une icône de**  sélection du menu, telle que [ $\angle$ ].
- **3 Appuyez sur [MENU/SET].**
	- Sélectionnez ensuite une rubrique du menu et effectuez le réglage.

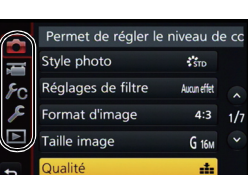

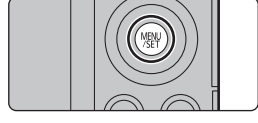

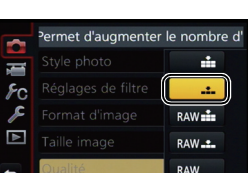

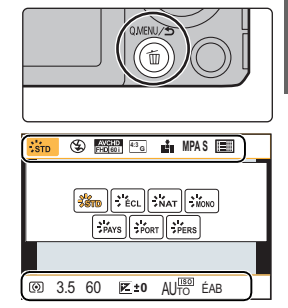

# **Prises de vues en utilisant le fonctionnement**

# **automatique (Mode d'automatisation intelligente)**

# **Mode d'enregistrement : <b>1**

Dans ce mode, l'appareil effectue les réglages optimaux en fonction du sujet et de la scène; il est donc recommandé de sélectionner ce mode si vous désirez laisser l'appareil effectuer les réglages et ne pas vous en préoccuper.

# **1 Appuyez sur [** $\sqrt{2}$ **].**

• L'appareil photo passe dans le dernier mode d'opération utilisé : mode d'automatisation intelligente ou mode d'automatisation intelligente Plus. Par défaut, le mode d'automatisation intelligente Plus est

sélectionné.

- Le voyant d'automatisation intelligente s'allume lorsque vous mettez l'appareil photo en mode automatisation intelligente.
- Si vous appuyez à nouveau sur la touche, le voyant d'automatisation intelligente s'éteindra, et l'appareil photo passera au mode d'enregistrement sélectionné avec la molette de commande.

# **2 Alignez l'écran sur le sujet.**

• Lorsque l'appareil photo identifie la scène optimale, l'icône de la scène concernée est affichée en bleu pendant 2 secondes, après quoi sa couleur redevient rouge. (Détection de scène automatique)

# ∫ **Changement entre le mode d'automatisation**

**intelligente Plus et le mode d'automatisation intelligente**

- **1 Appuyez sur [MENU/SET].**
- **2 Appuyez sur ◀.**<br>**3 Appuyez sur ▲/**
- **Appuyez sur ▲/▼ pour sélectionner l'onglet [**  $\mathbb{R}$ **<sup>+</sup>] ou [** $\mathbb{R}$ **.].**
- **4 Appuyez sur ▶ pour sélectionner [**  $\left[\overline{f_N}\right]$ **] ou [** $\overline{f_N}$ **], puis appuyez sur [MENU/SET].**
	- En appuyant sur [DISP.], la description du mode sélectionné apparaîtra.

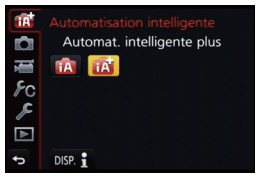

# **Enregistrement de scènes nocturnes ([Prise noct. main i.])**

Lorsque [Prise noct. main i.] est réglé sur [OUI] et que [**[x]**] est détecté lors de prises de vues nocturnes avec l'appareil tenu à la main, les photos de paysage nocturnes seront prises à une vitesse de prise en rafale élevée et réunies sur une seule photo. Ce mode est utile pour prendre de superbes photos nocturnes avec un bougé et bruit minimal, et ce, sans trépied.

# > **[Enr.]** > **[Prise noct. main i.]** > **[OUI]/[NON]** MENU

**20** SQT0535 (CFR)

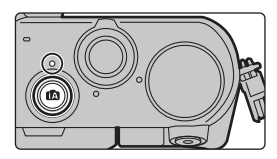

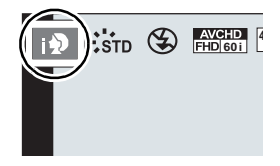

# **Combinaison de photos en une seule avec un riche dégradé ([HDR i. (Dyn. étendue)])**

Lorsque [HDR i. (Dyn. étendue)] est réglé sur [OUI] et qu'il y a, par exemple, un contraste élevé entre l'arrière-plan et le sujet, plusieurs photos sont prises à des réglages d'exposition différents et ensuite combinées pour créer une seule photo avec une très riche gradation. [HDR i. (Dyn. étendue)] fonctionne automatiquement si besoin. Lorsqu'il est en marche, [HDR] s'affiche à l'écran.

# > **[Enr.]** > **[HDR i. (Dyn. étendue)]** > **[OUI]/[NON]** MENU

# **Prises de vues avec arrière-plan flou (contrôle de défocalisation)**

# **Mode d'enregistrement :**

Vous pouvez facilement régler le flou de l'arrière-plan tout en vérifiant l'effet à l'écran.

### **1 Appuyez sur** 3 **pour afficher l'écran de paramétrage.**

- Chaque fois que  $\blacktriangle$  est pressé dans le mode d'automatisation intelligente Plus, l'appareil photo bascule entre l'opération de configuration de la luminosité, l'opération de contrôle de défocalisation, et l'opération normale.
- Chaque fois que  $\triangle$  est pressé dans le mode automatisation intelligente Plus, l'appareil photo bascule entre l'opération de commande de défocalisation, et l'opération normale.
- **2 Faites tourner la molette de commande pour régler la netteté.**

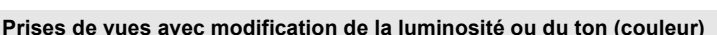

# **Mode d'enregistrement :**

Ce mode vous permet de changer la clarté et les tons de couleurs selon vos préférences au lieu d'utiliser les réglages de l'appareil.

# ∫ **Réglage de la luminosité**

- **1 Appuyez sur ▲ pour afficher l'écran de paramétrage.** 
	- Chaque pression sur  $\triangle$  vous permet de basculer entre le réglage de la luminosité, le contrôle de défocalisation et l'annulation de la fonction.
- **2 Faites tourner la molette de commande pour régler la luminosité.**

# ∫ **Réglage de la couleur**

- **1 Appuyez sur ▶ pour afficher l'écran de paramétrage.**
- **2 Faites tourner la molette de commande pour régler la couleur.**
	- Ceci ajustera la couleur de l'image d'une couleur rougeâtre à une couleur bleuâtre.
	- Appuyez sur [MENU/SET] pour revenir sur l'écran d'enregistrement.

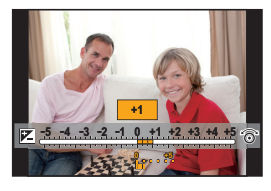

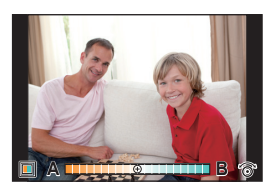

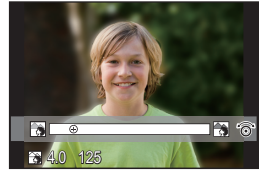

# **Prises de vues de soi-même ([Autoportrait])**

# **Modes applicables :**

Si vous faites pivoter l'écran, le mode autoportrait s'active. Vous pouvez facilement vous prendre en photo tout en regardant l'écran.

# **1 Tournez l'écran comme indiqué sur la figure.**

• Lorsque vous faites pivoter l'écran, une image miroir s'affichera sur l'écran.

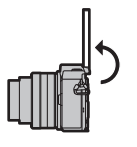

# **2 Touchez l'élément.**

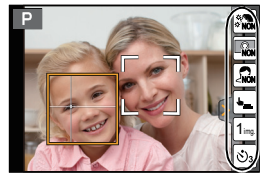

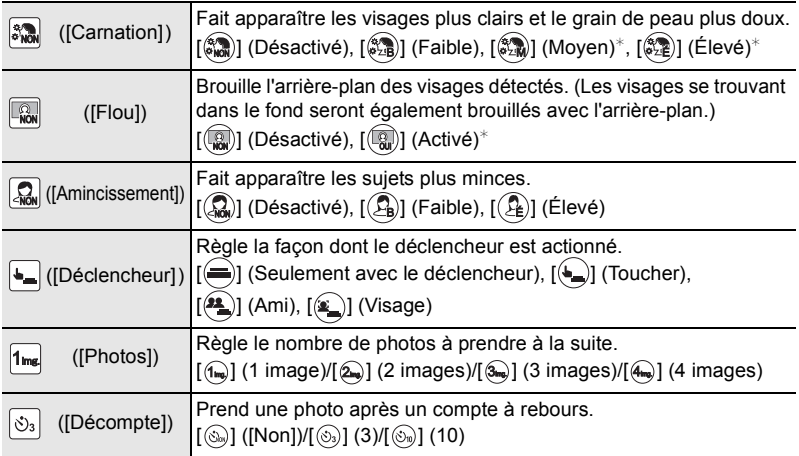

 $*$  L'affichage de l'écran d'enregistrement sera plus retardé que d'habitude et l'écran donnera l'impression que les images sont coupées.

**3 Choisissez vos poses tout en regardant l'écran.**

- **4 Appuyez à mi-course sur le déclencheur pour faire la mise au point, puis appuyez à fond pour prendre la photo.**
	- **• Regardez l'objectif pendant l'enregistrement.**
	- Veillez à ne pas regarder directement la lumière du flash et de la lampe d'assistance MPA.

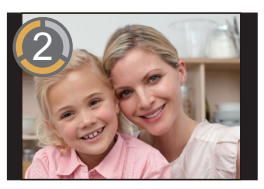

# **Prises de vues avec mise au point manuelle**

# **Modes applicables : 個面PASME图图图为图**

Utilisez cette fonction lorsque vous désirez fixer la mise au point ou lorsque la distance entre l'objectif et le sujet est déterminée et que vous ne désirez pas activer la mise au point automatique.

### **Avec un objectif interchangeable (H-FS12032) sans bague de mise au point**

Appuyez sur  $\blacktriangleright$  : Effectue la mise au point sur les sujets proches

Appuyez sur  $\blacktriangleleft$  : Effectue la mise au point sur les sujets éloignés

A Barre de défilement

- Ces opérations sont uniquement possibles à l'écran de réglage de la mise au point.
- Presser et maintenir enfoncé </> **Exercédèrera la** mise au point.
- La mise au point peut également être effectuée en faisant glisser la barre.
	- **1 Sélectionnez le menu.**

# > **[Enr.]** > **[Mode MP]**> **[MPM]** MENU

# $\overline{\mathsf{Appuvez sur } \blacktriangleleft (\Box)}.$

- **3 Appuyez sur** 3**/**4**/**2**/**1 **pour régler la position de la mise au point, puis appuyez sur [MENU/SET].**
	- L'écran d'assistance s'affiche, agrandissant la zone. (Assistance MPM)
	- Appuyer sur [DISP.] ramènera la position de la mise au point au centre.

# **4 Réglez la mise au point.**

- $(A)$  Indicateur de  $\infty$  (infini)
- $\overline{B}$  Assistant MPM (écran agrandi)
- $\overline{C}$  Surlignement
- D Guide MPM
- Les portions mises au point seront surlignées. (MP avec surlignement)
- Vous pouvez regarder si le point focal est du côté proche ou éloigné. (Guide MPM)

Vous pouvez effectuer les opérations suivantes :

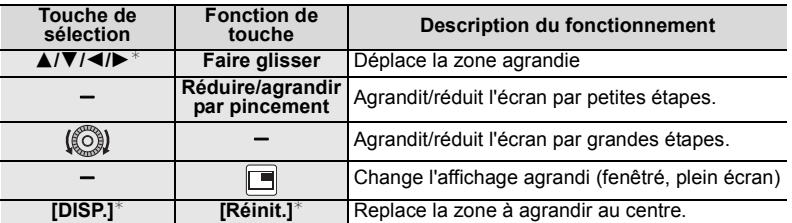

 $*$  Lors de l'utilisation d'un objectif interchangeable sans bague de mise au point, vous pouvez effectuer ces opérations après avoir appuyé sur  $\blacktriangledown$  afin d'afficher l'écran vous permettant de sélectionner la zone à agrandir.

# permettant de sélectionner la zone à agrandir. **5 Appuyez à mi-course sur le déclencheur.**

- L'écran d'assistance se fermera. L'écran d'enregistrement s'affichera.
- Vous pouvez également fermer l'écran d'assistance en appuyant sur [MENU/SET].

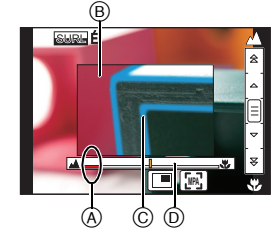

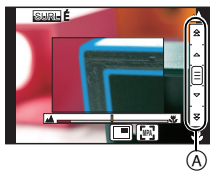

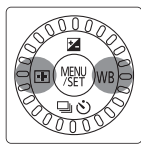

# **Enregistrement d'images animées**

# **Modes applicables : [7] [6] P A S M**  $\Box$  **[2] [2] [2] [5] [6]**

Il est possible d'enregistrer des images animées pleine HD compatibles avec le format AVCHD ou au format MP4.

La piste son sera enregistrée en stéréophonie.

- **1 Appuyez sur la touche d'images animées pour lancer l'enregistrement.**
	- A Temps d'enregistrement écoulé
	- B Temps d'enregistrement disponible
	- Il est possible d'enregistrer des images animées dans le mode le plus approprié à la scène.
	- L'indicateur d'état d'enregistrement (rouge) © clignote pendant l'enregistrement d'images animées.
	- Après un délai d'inactivité d'environ 1 minute, une partie de l'affichage disparaît. Appuyez sur [DISP.] ou touchez l'écran ACL pour faire apparaître l'affichage de nouveau.
	- Relâchez la touche d'enregistrement d'images animées aussitôt après l'avoir pressée.

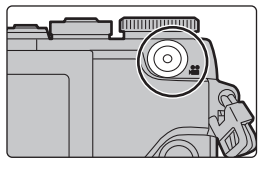

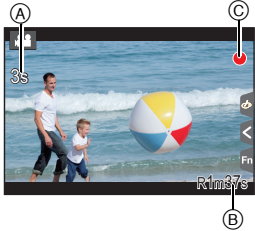

- **2 Pour interrompre l'enregistrement, appuyez de nouveau sur la touche d'enregistrement d'images animées.**
	- Des images fixes peuvent être enregistrées même pendant l'enregistrement d'une séquence d'images animées, en appuyant sur le déclencheur.
- Si l'appareil photo surchauffe à cause d'une température ambiante élevée, d'un enregistrement continu ou d'autres conditions, les restrictions suivantes s'appliqueront afin de protéger l'appareil photo. Attendez que l'appareil photo refroidisse.
	- L'enregistrement continu, l'enregistrement vidéo et la connexion Wi-Fi seront temporairement désactivés.
	- $-$ Si vous continuez l'enregistrement même lorsque [ $\triangle$ ] clignote à l'écran, un message s'affichera et l'appareil photo se mettra automatiquement hors marche.
- Il est recommandé d'utiliser une batterie pleinement chargée ou l'adaptateur secteur (DMW-AC10PP: vendu séparément) pour l'enregistrement d'images animées.
- Si, pendant l'enregistrement d'images animées en utilisant l'adaptateur secteur (DMW-AC10PP: vendu séparément), le courant est coupé dû à une panne ou au débranchement de l'adaptateur secteur (DMW-AC10PP: vendu séparément), etc., l'enregistrement en cours sera perdu.
- Sous [MP4], la durée maximum d'un enregistrement d'images animées en continu est de 29 minutes 59 secondes ou jusqu'à 4 Go.

(Pour [FHD/28M/60p]/[FHD/20M/30p] en format [MP4], la taille du fichier est importante, et la durée enregistrable deviendra donc inférieure à 29 minutes 59 secondes.)

# **Enregistrement d'instantanés vidéo**

# **Modes applicables : [7] @ P A S M**  $\Box$  **@ 2 3 D &**

Vous pouvez préciser la durée d'enregistrement à l'avance et enregistrer des images animées de façon simple, comme pour des photos. La fonction vous permet également de changer la mise au point au début de l'enregistrement et d'ajouter des effets de fondus d'ouverture/de fermeture à l'avance.

• Les images animées seront enregistrées avec [FHD/20M/30p] en [MP4].

• À l'aide de l'appli pour téléphone intelligent/tablette "Panasonic Image App", vous pouvez combiner des images animées enregistrées avec l'appareil. De la musique peut être ajoutée et plusieurs opérations de retouche peuvent être effectuées en les combinant. De plus, vous pouvez envoyer le montage vidéo à un service Web. (P31)

**1 Sélectionnez le menu. (P19)**

> **[Images animées]** > **[Instantané vidéo] MENU** 

- 
- **2** Sélectionnez [RÉG.] à l'aide de ▲/▼, puis appuyez sur [MENU/SET].<br>3 Appuyez sur ▲/▼ pour choisir une rubrique, puis appuyez sur **3 Appuyez sur** 3**/**4 **pour choisir une rubrique, puis appuyez sur** 
	- **[MENU/SET].**

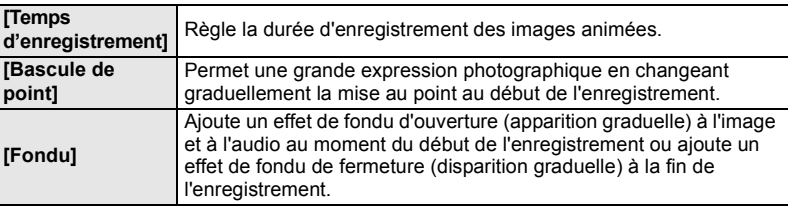

# **4 Appuyez sur** [QMENU/<del>5</del>].<br>**5 Appuyez sur [MENU/SE**<br>**6** Sélectionnez [OUI] à l'a **5 Appuyez sur [MENU/SET].**

- **6 Sélectionnez [OUI] à l'aide de** 3**/**4**, puis appuyez sur [MENU/SET].**
- Appuyez à mi-course sur le déclencheur afin de sortir du menu.
- Si [Bascule de point] est réglé sur [OUI], réglez sa mise au point.
- **7 Commencez l'enregistrement en appuyant sur la touche d'images animées.**
	- A Durée d'enregistrement écoulée
	- B Durée d'enregistrement choisie
	- Relâchez la touche d'enregistrement d'images animées aussitôt après l'avoir pressée.
	- Vous ne pouvez pas arrêter l'enregistrement d'images animées au milieu. L'enregistrement s'arrêtera automatiquement une fois la durée d'enregistrement choisie écoulée.

∫ **Pour désactiver la fonction d'instantané vidéo** Sélectionnez [NON] à l'étape **2**.

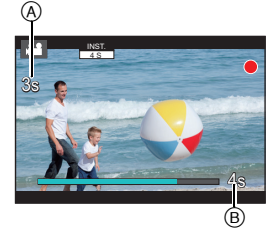

• Pour plus de détails, se référer au "Manuel d'utilisation Fonctions avancées (format PDF)".

# **Visualisation des images fixes**

**1** Appuyez sur  $[\triangleright]$ .

# **2 Appuyez sur** 2**/**1**.**

- 2 : Lecture de l'image précédente
- $\blacktriangleright$  : Lecture de l'image suivante

# **Envoi d'une image vers un service Web**

Si vous appuyez sur  $\blacktriangledown$  lorsque vous faites afficher les images une par une, vous pouvez facilement envoyer une image vers un service Web. • Pour plus de détails, reportez-vous au "Manuel d'utilisation Fonctions avancées (format PDF)".

# **Visualisation d'images animées**

Cet appareil est conçu pour prendre en charge des images animées aux formats AVCHD, MP4 et QuickTime Motion JPEG.

• Les images animées sont affichées avec l'icône d'images animées  $([ \bullet \bullet ] )$ .

# **Appuyez sur ▲ pour lire.**

A Temps d'enregistrement d'images animées

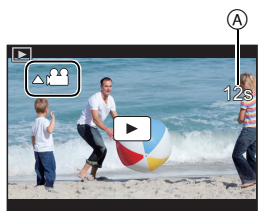

# ∫ **Opérations possibles pendant la lecture d'images animées**

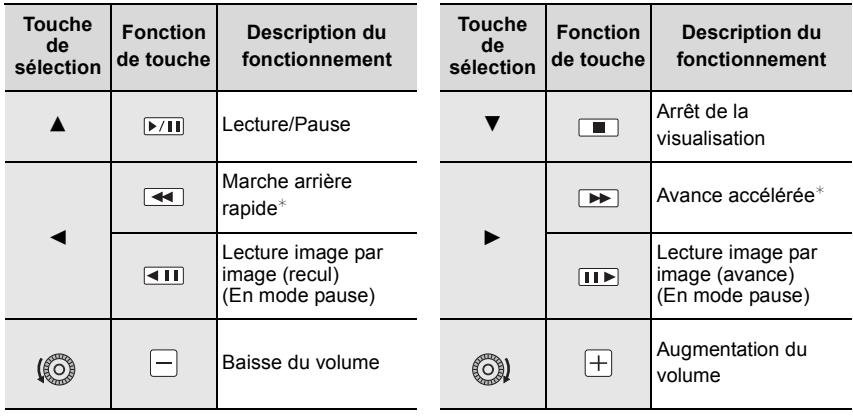

 $*$  La vitesse d'avance rapide avant/arrière augmente si vous appuyez à nouveau sur  $\blacktriangleright$ / $\blacktriangleleft$ . • Si vous appuyez sur [MENU/SET] pendant une pause, vous pouvez créer une image à partir d'une image animée.

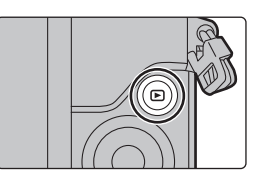

# **Effacement des images**

**Une fois effacées, les images ne peuvent plus être récupérées.**

### **Pour effacer une seule image**

- **1 Dans le mode lecture, sélectionnez la photo à effacer, puis appuyez sur [m].** 
	- La même opération peut être effectuée en touchant  $[$  $\frac{1}{2}$  $\frac{1}{2}$
- **2 Appuyez sur** 3 **pour sélectionner [Effacement d'une image], puis appuyez sur [MENU/SET].**
	- Un écran de confirmation s'affiche. Sélectionnez [Oui] pour effacer une image.

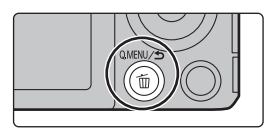

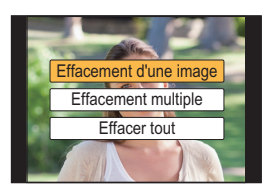

# **Effacement de plusieurs images (jusqu'à 100**¢**) ou de toutes les images**

- $*$  Les groupes de photos sont traités comme une seule et même photo. (Toutes les photos du groupe sélectionné seront effacées.)
- **1** Dans le mode lecture, appuyez sur [ <del>آ</del>].<br>2 Appuvez sur ▲/▼ pour sélectionner ſE
- **2 Appuyez sur** 3**/**4 **pour sélectionner [Effacement multiple] ou [Effacer tout], puis appuyez sur [MENU/SET].**
	- IEffacer tout $I \rightarrow L'$ écran de confirmation est affiché. L'image est effacée en sélectionnant [Oui].
	- Il est possible d'effacer toutes les images, à l'exception de celles réglées comme favorites lorsque [Tout effacer sauf mes favoris] est sélectionné avec le réglage [Effacer tout].
- **3 (Lorsque [Effacement multiple] a été sélectionné)**

# **Appuyez sur** 3**/**4**/**2**/**1 **pour sélectionner la photo, puis appuyez sur [MENU/SET] pour confirmer.** (Répétez cette étape.)

- L'icône [m̃] s'affiche sur les photos sélectionnées. Sur une seconde pression de la touche [MENU/SET], le paramétrage est annulé.
- **4 (Lorsque [Effacement multiple] a été sélectionné) Appuyez sur** 2 **pour sélectionner [Exécuter], puis appuyez sur [MENU/SET] pour exécuter.**
	- Un écran de confirmation s'affiche. L'image est effacée en sélectionnant [Oui].

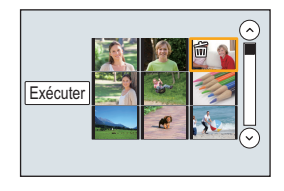

# **Possibilités avec la fonction Wi-Fi**<sup>®</sup>

• L'appareil ne peut être utilisé pour établir la connexion à un réseau sans fil public.

### **Utilisation de l'appareil photo à distance au moyen de votre téléphone intelligent/ tablette (P30)**

- Enregistrement avec un téléphone intelligent (P30)
- Lecture des images dans l'appareil photo (P30)
- Sauvegarder images se trouvant dans l'appareil photo (P30)
- Envoi des images à un SRS (P30)
- Inscription des informations sur l'emplacement sur des images enregistrées dans l'appareil photo (P31)

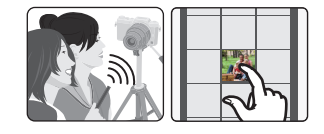

• Combinaison d'images animées enregistrées avec instantanés vidéo selon vos préférences sur un téléphone intelligent/une tablette (P31)

#### **Installation de l'appli pour téléphone intelligent/tablette "Image App"** • SE

Appli pour Android<sup>™</sup> : Android 2.3.3 ou plus récent<sup>\*</sup>

 $\rightarrow$  Cherchez "Panasonic Image App" ou "LUMIX" dans la boutique Google Play<sup>TM</sup> et installez l'appli. Appli pour iOS : iOS 6.0 ou plus récent (Attention, l'iPhone 3GS n'est pas pris en charge.)  $\rightarrow$  Cherchez "Panasonic Image App" ou "LUMIX" dans la boutique App Store<sup>SM</sup> et installez l'appli.

- $*$  La connexion de cet appareil à [Wi-Fi Direct] nécessite Android OS 4.0 ou plus récent et Wi-Fi Direct<sup>®</sup> support.
- Utilisez la dernière version.
- Les SE pris en charge sont valides à compter de janvier 2015 et peuvent être amenés à être modifiés.
- Lire [Aide] du menu "Image App" pour plus de détails sur le fonctionnement à suivre.
- Il est possible que vous ne puissiez pas correctement utiliser ce service selon le type de téléphone intelligent que vous utilisez.

Pour avoir des informations sur "Image App", visitez le site d'assistance suivant.

### **http://panasonic.jp/support/global/cs/dsc/**

(Ce site est uniquement en anglais.)

• Lors du téléchargement de l'application sur un réseau de téléphonie mobile, vous pourriez, selon les modalités de votre contrat de service, avoir à encourir des frais élevés de communication par paquets.

**Affichage d'images sur un téléviseur Impression sans fil Envoi d'images aux appareils AV Envoi d'images à un PC Utilisation de services WEB**

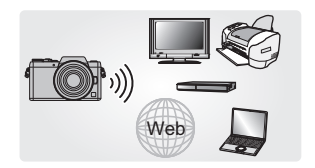

À partir de maintenant et sauf indication contraire, ce manuel d'utilisation fait à la fois référence aux téléphones intelligents et aux tablettes par "téléphones intelligents".

• Pour plus de détails, reportez-vous au "Manuel d'utilisation Fonctions avancées (format PDF)".

# **Connexion à un téléphone intelligent/une tablette**

# Pour les dispositifs iOS (iPhone/iPod touch/iPad) et Android

### **Connexion sans saisie de mot de passe**

Vous pouvez directement et facilement connecter l'appareil photo à un téléphone intelligent en appuyant sur [Wi-Fi].

- **1 Appuyez sur [Wi-Fi] sur l'appareil photo.**
- **2 Activez la fonction Wi-Fi du menu de réglages du téléphone intelligent.**
- **3 Sélectionnez le SSID affiché à l'écran de l'appareil photo.**
	- A SSID
- **4 Sur le téléphone intelligent, lancez "Image App".**
	- L'écran de confirmation de connexion s'affiche sur l'appareil photo. Sélectionnez [Oui]. (Seulement lors de la toute première connexion)

**Lorsque [Mot de passe Wi-Fi] est réglé sur le paramètre par défaut [NON], il est possible que des tiers interceptent les ondes radio Wi-Fi et recueillent le contenu des communications. Réglez [Mot de passe Wi-Fi] sur [OUI] afin d'activer le mot de passe.**

• Pour plus de détails, reportez-vous au "Manuel d'utilisation Fonctions avancées (format PDF)".

# Pour les dispositifs iOS (iPhone/iPod touch/iPad) et Android

**Fin de la connexion**

**Après utilisation, mettez fin à la connexion au téléphone intelligent.**

- **1 Appuyez sur [Wi-Fi] sur l'appareil photo. [Mettre fin à la connexion]**  $\rightarrow$  [Oui]
- **2 Sur le téléphone intelligent, fermez "Image App".**

**(Si vous utilisez un appareil iOS)**

**À l'écran de "Image App", appuyez sur la touche maison afin de fermer l'appli.**

**(Si vous utilisez un appareil Android)**

**À l'écran de "Image App", appuyez deux fois sur la touche retour afin de fermer l'appli.**

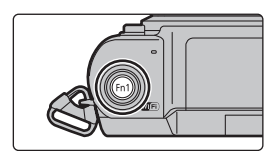

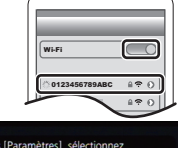

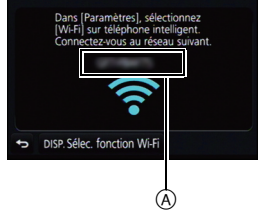

# **Utilisation de l'appareil photo à distance au moyen de votre téléphone intelligent/tablette**

**Prises d'images via un téléphone intelligent/une tablette (enregistrement à distance)**

- **1 Connectez-vous à un téléphone intelligent. (P29)**
- **2 Mettez le téléphone intelligent en marche.**
	- $\bigcirc$  Sélectionnez [ $\triangle$ ].
	- **2** Enregistrez une image.
		- Les images enregistrées sont sauvegardées dans l'appareil photo.
		- Certains réglages ne sont pas disponibles.
- Si l'appareil photo surchauffe à cause d'une température ambiante élevée, d'un enregistrement continu ou d'autres conditions, les restrictions suivantes s'appliqueront afin de protéger l'appareil photo. Attendez que l'appareil photo refroidisse.
	- L'enregistrement continu, l'enregistrement vidéo et la connexion Wi-Fi seront temporairement désactivés.
	- $-$  Si vous continuez l'enregistrement même lorsque [ $\triangle$ ] clignote à l'écran, un message s'affichera et l'appareil photo se mettra automatiquement hors marche.

# ∫ **Prises de vues en sautant**

Lorsque vous tenez votre téléphone intelligent et que vous sautez, le déclencheur de l'appareil photo peut être automatiquement actionné car le téléphone intelligent détecte le sommet du saut. Cette fonction permet de prendre une photo tout en sautant.

# **Pilotez le téléphone intelligent.**

#### **[ ]** > **[Param. commande dist.]** > **[Instantané saut]** > **Sélectionner la sensibilité.**

- Nous vous recommandons de prendre des photos d'essai afin de déterminer l'angle de l'appareil photo et l'amplitude de votre saut, et afin d'effectuer les modifications souhaitées.
- Pour plus de détails, consultez la section d'aide du menu "Image App".

### **Lecture d'images dans l'appareil photo**

- **1 Connectez-vous à un téléphone intelligent. (P29)**
- **2 Mettez le téléphone intelligent en marche.**
	- $\bigcap$  Sélectionnez [ $\bigcap$ ].
	- **2** Touchez l'image pour l'agrandir.

**Enregistrement d'images stockées dans l'appareil/Envoi d'images stockées dans l'appareil vers un SRS**

- **1 Connectez-vous à un téléphone intelligent. (P29)**
- **2 Mettez le téléphone intelligent en marche.**
	- $\bigcirc$  Sélectionnez [ $\triangleright$ ].

2 Appuyer sur une image et la faire glisser pour l'enregistrer ou l'envoyer à un SRS, etc.

• La fonction peut être affectée en haut, en bas, à gauche ou à droite selon votre préférence.

• Les images en format RAW et les images animées de [AVCHD] ne peuvent pas être sauvegardées.

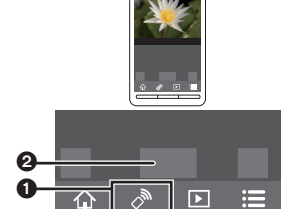

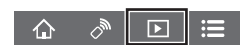

 $\triangle$ 

#### **Inscription des informations sur l'emplacement sur des images enregistrées dans l'appareil photo depuis un téléphone intelligent/une tablette**

Vous pouvez envoyer les informations sur l'emplacement récupérées depuis un téléphone intelligent à l'appareil photo. Après l'envoi de ces informations, vous pouvez également les inscrire aux images enregistrées dans l'appareil photo.

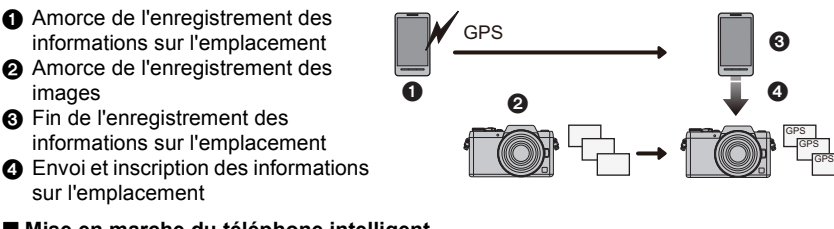

# ∫ **Mise en marche du téléphone intelligent**

- **1 Connectez-vous à un téléphone intelligent. (P29)**
- **2** Sélectionnez [  $\hat{A}$  ].
- **3 Sélectionnez [Géomarquage].**
- **4 Sélectionnez une icône.**

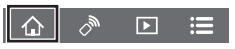

Amorce/arrêt de l'enregistrement des informations sur l'emplacement.  $\mathbf{z}^{\prime}$ Envoi et inscription des informations sur l'emplacement. 욲 • Suivez les messages à l'écran pour faire fonctionner le téléphone intelligent. • Les images comportant des informations sur l'emplacement sont identifiées par [ GPS ].

# **Combinaison d'images animées enregistrées avec instantanés vidéo selon vos préférences sur un téléphone intelligent/une tablette**

À l'aide d'un téléphone intelligent, vous pouvez combiner les images animées enregistrées avec la fonction [Instantané vidéo] de l'appareil (P25). De la musique peut être ajoutée aux images animées à combiner. De plus, vous pouvez enregistrer le montage vidéo ou l'envoyer vers un service Web.<br>1 Connectez-vous à un téle

- **1 Connectez-vous à un téléphone intelligent. (P29)**
- **2 Mettez le téléphone intelligent en marche.**

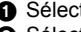

 $\bigcirc$  Sélectionnez [ $\bigcirc$ ]. 2 Sélectionnez [Instantané vidéo].

- $\overline{\phantom{1}}$
- Les images animées [Instantané vidéo] récemment enregistrées seront sélectionnées de façon aléatoire et automatiquement envoyées au téléphone intelligent.
- Lorsque des images animées récentes ne sont pas disponibles, un écran vous permettant de sélectionner des images animées s'affichera. Sélectionnez les images animées et envoyez-les.
- 3 Retouchez les images animées.
	- Lire [Aide] du menu "Image App" pour plus de détails sur le fonctionnement à suivre.
- [Instantané vidéo] de "Image App" nécessite un téléphone intelligent prenant en charge Android OS 4.3 ou plus récent.
- L'iPhone 4 et l'iPod touch (4<sup>e</sup> génération) ne prennent pas en charge [Instantané vidéo] de "Image App".

# **À propos des logiciels fournis**

Le DVD fourni contient les logiciels suivants.

Installez les logiciels sur votre ordinateur avant d'utiliser l'appareil photo.

- **• PHOTOfunSTUDIO 9.6 PE (Windows Vista/Windows 7/Windows 8/Windows 8.1)**
- **• SILKYPIX Developer Studio 4.2 SE**

**(Windows Vista/Windows 7/Windows 8/Windows 8.1, Mac OS X v10.5 à v10.10)**

**Pour des détails incluant la manière d'utiliser le logiciel d'édition SILKYPIX Developer Studio, référez-vous à "Aide" ou au site Web de Ichikawa Soft Laboratory : http://www.isl.co.jp/SILKYPIX/english/p/support/**

**• Version d'essai complète de 30 jours LoiLoScope (Windows Vista/Windows 7/ Windows 8/Windows 8.1)**

**Pour de plus amples renseignements sur l'utilisation de LoiLoScope, veuillez lire le manuel LoiLoScope, téléchargeable du lien suivant. URL du manuel : http://loilo.tv/product/20**

# ∫ **Installation des logiciels fournis**

• Avant d'insérer le DVD, fermez toutes les applications.

- **1 Vérifiez l'environnement de votre ordinateur.**
	- Pour en savoir plus sur l'environnement ou la méthode de fonctionnement, consultez "Manuel d'utilisation Fonctions avancées (format PDF)" ou le manuel d'instruction des logiciels respectifs.

# **2 Insérez le DVD comprenant les logiciels fournis.**

- Si l'écran de lecture automatique s'affiche, vous pouvez faire apparaître le menu en sélectionnant [Launcher.exe] et en l'exécutant.
- Sous Windows 8/Windows 8.1, vous pouvez faire apparaître le menu en cliquant sur un message qui s'affiche après l'insertion du DVD et en sélectionnant [Launcher.exe] et en l'exécutant.
- Vous pouvez également faire apparaître le menu en double-cliquant sur [SFMXXXX] dans [Ordinateur] (XXXX varie selon le modèle).
- **3 Cliquer sur [Applications].**
- **4 Cliquez sur [Installation recommandée] du menu d'installation pour lancer l'installation.**
	- Effectuez l'installation selon les messages qui apparaissent à l'écran.
- Les logiciels compatibles avec votre ordinateur seront installés.
- Il est possible d'installer SILKYPIX manuellement sur un ordinateur Mac.
	- 1 Introduisez le DVD fourni contenant les logiciels dans le lecteur de l'ordinateur.
	- 2 Double-cliquez sur le dossier d'application du DVD.
	- 3 Double-cliquez sur le dossier automatiquement affiché.
	- 4 Double-cliquez sur l'icône dans le dossier de l'application.

# **Indisponible dans les situations suivantes :**

• "PHOTOfunSTUDIO" et "LoiLoScope" ne sont pas compatibles avec Mac.

# **Affichage de l'écran**

# **À l'enregistrement**

 $\bullet$ 

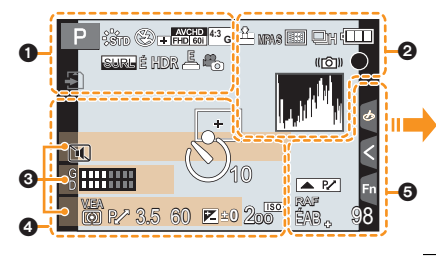

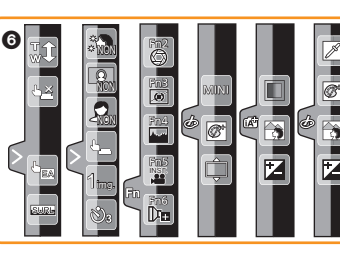

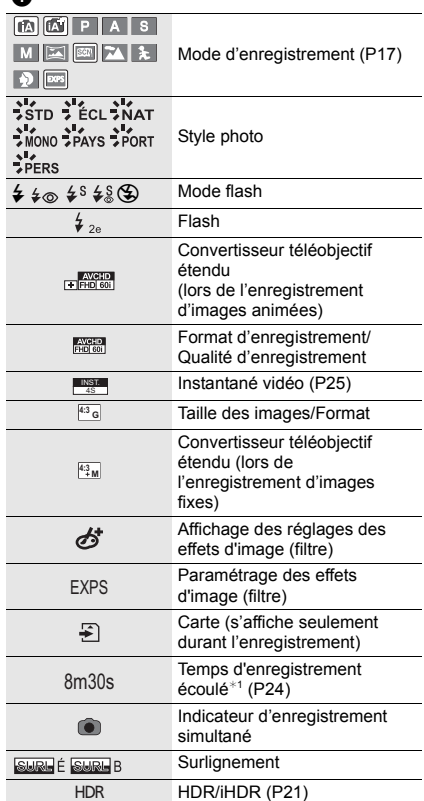

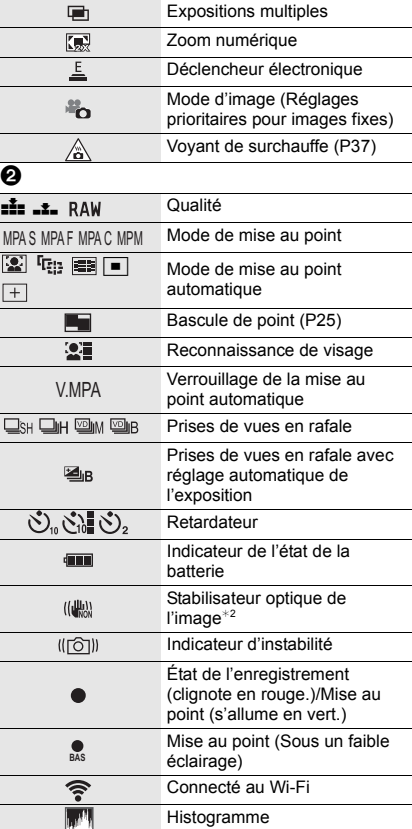

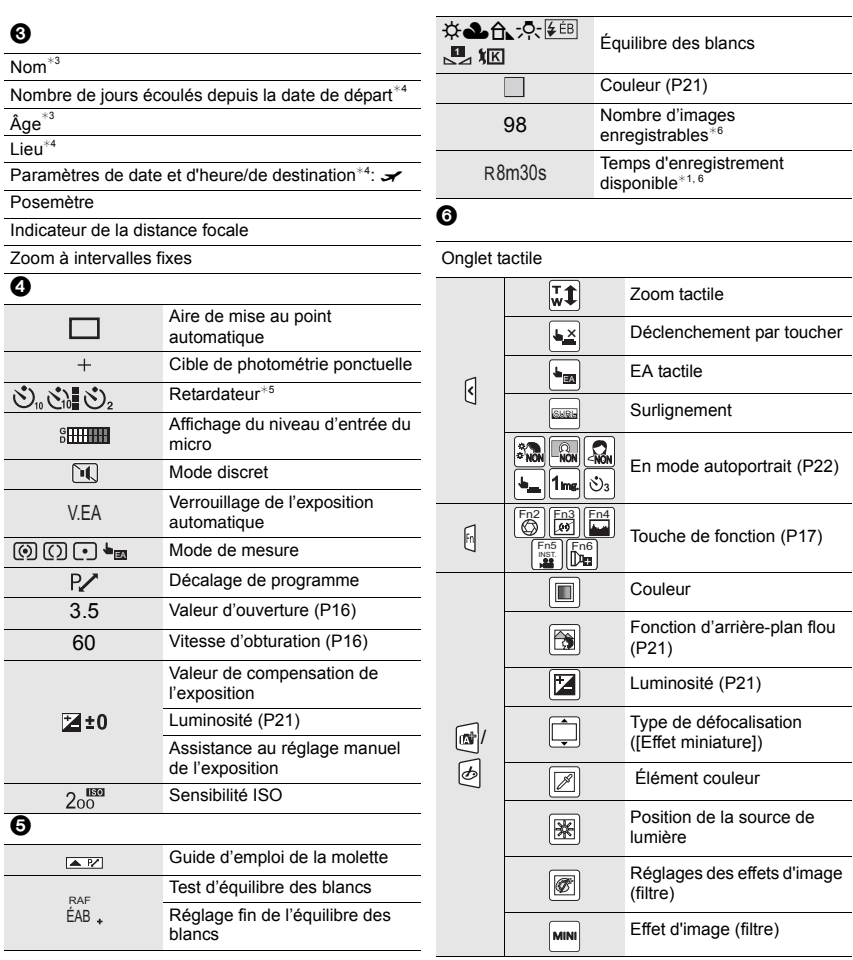

 $*1 h$ : heure, m : minute, s : seconde

 $*2$  N'est disponible qu'avec un objectif prenant en charge la fonction de stabilisation.

- $*3$  Ceci s'affiche pendant environ 5 secondes lorsque l'appareil photo est mis en marche si le paramètre [Configuration profil] est activé.
- $*4$  Ceci s'affiche pendant environ 5 secondes lorsque l'appareil photo est mis en marche, après avoir réglé l'horloge et après avoir permuté du mode lecture au mode enregistrement.
- ¢5 Ceci est affiché au cours du compte à rebours.
- $*6$  Il est possible de basculer l'affichage entre le nombre de photos enregistrables et le temps d'enregistrement disponible grâce au paramètre [Aff. mémoire] du menu [Personnalisé].

# **Liste des menus**

**du menu.**

A Explications du menu

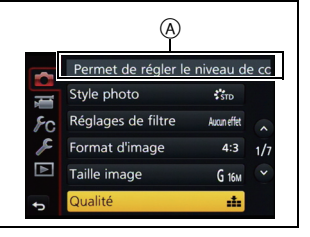

#### **[Enr.]**

Ce menu permet de sélectionner le format d'image, le nombre de pixels et les autres paramètres de l'image à enregistrer.

**Pour afficher des explications sur les éléments** 

Lorsque [Informations du menu] du menu [Configuration] est réglé sur [OUI], les explications sur les éléments et paramètres du menu s'affichent à l'écran du menu.

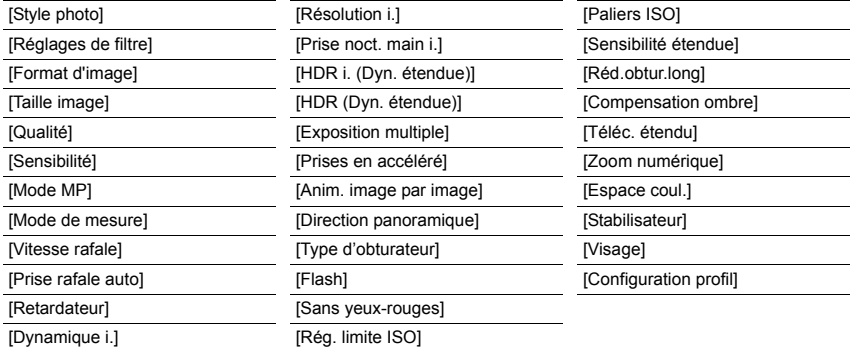

#### **[Images animées]**

Ce menu permet de paramétrer [Format enregistrement] et [Qualité enreg.] de même que les autres aspects de l'enregistrement d'images animées.

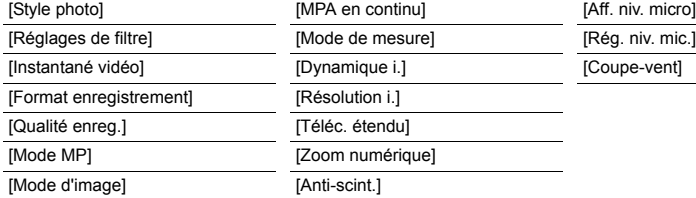

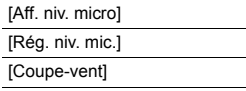

• [Style photo], [Réglages de filtre], [Mode MP], [Mode de mesure], [Dynamique i.], [Résolution i.] et [Zoom numérique] se retrouvent à la fois dans les menus [Enr.] et [Images animées]. Le changement de ces paramètres dans l'un de ces menus est reflété dans l'autre menu.

#### **[Personnalisé]**

Le fonctionnement de l'appareil, comme l'affichage de l'écran et les fonctions des touches, peut être réglé selon vos préférences.

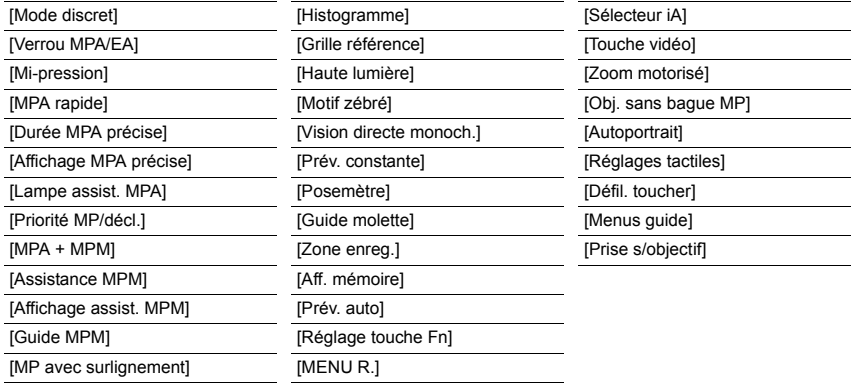

#### **[Configuration]**

Ce menu vous permet de régler l'horloge, sélectionner les bips de confirmation et d'établir d'autres paramétrages en vue de faciliter encore davantage l'utilisation de l'appareil.

Il est également possible de configurer les paramétrages des fonctions Wi-Fi.

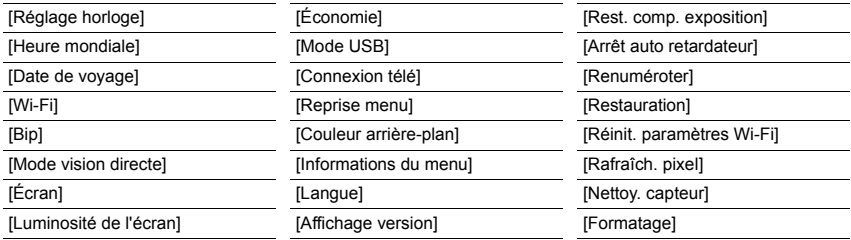

#### **[Lecture]**

Ce menu permet de procéder à la protection, au rognage ou au paramétrage d'impression, etc., des images enregistrées.

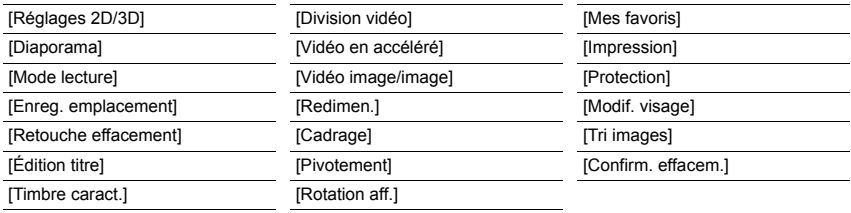

# **En cas de problème**

En premier lieu, essayez de régler les problèmes en recourant aux mesures proposées ici.

### **Si le problème persiste, il pourrait être possible d'y remédier en sélectionnant [Restauration] dans le menu [Configuration].**

• Veuillez également consulter le "Manuel d'utilisation Fonctions avancées (format PDF)", qui donne des informations plus détaillées.

### **L'appareil photo ne peut pas être utilisé même s'il est mis en marche. L'appareil se met hors marche immédiatement après avoir été mis en marche.**

- La batterie est à plat.
	- $\rightarrow$  Rechargez la batterie.
- Si vous laissez l'appareil en marche, la charge de la batterie s'épuisera.
	- $\rightarrow$  Mettez fréquemment l'appareil hors marche en utilisant le mode [Économie], etc.

#### **Cet appareil se met hors marche soudainement lors de son fonctionnement.**

- Si l'appareil photo surchauffe à cause d'une température ambiante élevée, d'un enregistrement continu ou d'autres conditions, les restrictions suivantes s'appliqueront afin de protéger l'appareil photo. Attendez que l'appareil photo refroidisse.
	- L'enregistrement continu, l'enregistrement vidéo et la connexion Wi-Fi seront temporairement désactivés.
	- Si vous continuez l'enregistrement même lorsque  $\lceil \bigtriangleup \rceil$  clignote à l'écran, un message s'affichera et l'appareil photo se mettra automatiquement hors marche.

### **Le sujet n'est pas correctement mis au point.**

- Le sujet est hors de la plage de mise au point de l'appareil.
- L'appareil est instable ou le sujet bouge.
- Est-ce que la rubrique [Priorité MP/décl.] du menu [Personnalisé] est réglée sur [DÉCLENCH.]?

### **L'image enregistrée est floue. Le stabilisateur optique de l'image n'est pas efficace.**

- La vitesse d'obturation devient plus lente et la fonction de stabilisation optique de l'image pourrait ne pas fonctionner correctement lors de prises de vues, surtout sous un faible éclairage.
	- $\rightarrow$  II est recommandé de bien tenir l'appareil avec les deux mains.
	- $\rightarrow$  Si une vitesse d'obturation lente est sélectionnée, nous vous recommandons d'utiliser un trépied et le retardateur.
- Lorsqu'un sujet en mouvement est enregistré avec le déclencheur électronique, le sujet peut sembler déformé sur la photo prise.

### **Un scintillement ou papillotement peut apparaître sous certaines sources d'éclairage (lampes fluorescentes, luminaires à DEL).**

- C'est là une caractéristiques des capteurs MOS utilisés comme capteurs d'image dans les appareils photo numériques.
- Cela n'est pas le signe d'une quelconque défectuosité.
- Prenez-vous des photos avec le déclencheur électronique?
	- $\rightarrow$  Lors de l'utilisation du déclencheur électronique, le ralentissement de la vitesse d'obturation peut réduire l'effet des stries horizontales.

### **La luminosité ou la teinte de l'image diffère de la scène réelle.**

- Lors d'enregistrements sous un éclairage fluorescent ou avec des luminaires à DEL, etc., une augmentation de la vitesse d'obturation peut causer de légers changements de la luminosité et de la couleur. Ceux-ci sont le résultat des caractéristiques de la source de lumière et n'indiquent pas un mauvais fonctionnement.
- Lors d'enregistrements dans des endroits très lumineux ou sous un éclairage à lampes fluorescentes, luminaires à DEL, lampes au mercure ou sodium, les couleurs ou la luminosité de l'écran peuvent varier ou des barres horizontales peuvent apparaître à l'écran.

### **Le flash n'est pas activé.**

- Est-ce que le flash est fermé?
	- $\rightarrow$  Ouvrez le flash.
- Lorsque le déclencheur électronique est utilisé, le flash n'est pas activé.
- $\rightarrow$  Réglez [Type d'obturateur] sur [AUTO] ou [RAÉ].
- Si le [Mode discret] est réglé sur [OUI], le flash ne s'active pas.
	- $\rightarrow$  Réglez [Mode discret] sur [NON].

#### **L'image n'est pas visualisée. Il n'y a pas d'images enregistrées.**

- La carte est-elle insérée? La carte mémoire contient-elle des photos?
- Est-ce un dossier ou une image qui a été traité dans cet ordinateur? Si tel est le cas, la visualisation n'est pas possible sur cet appareil.
	- $\rightarrow$  Il est recommandé d'utiliser le logiciel "PHOTOfunSTUDIO" sur le DVD (fourni) pour écrire les images de l'ordinateur à la carte.
- Est-ce que le [Mode lecture] a été sélectionné pour la lecture?
	- $\rightarrow$  Sélectionnez [Lecture normale].

#### **Les images animées enregistrées avec ce modèle ne peuvent être visualisées sur un autre dispositif.**

• La qualité de l'image ou du son des images animées enregistrées pourrait être dégradée même lorsque leur lecture est effectuée sur un appareil compatible. De plus, les informations sur l'enregistrement pourraient ne pas être affichées adéquatement.

**Impossible d'établir une connexion Wi-Fi. Interruption de la communication radio. Le point d'accès sans fil ne s'affiche pas.**

### ∫ **Conseils généraux pour l'utilisation d'une connexion Wi-Fi**

- Restez à la portée de communication de l'appareil à connecter.
- Est-ce qu'un appareil, tel un four à micro-ondes, un téléphone sans fil, etc., fonctionnant dans la bande des 2,4 GHz se trouve à proximité?
	- $\rightarrow$  Des interférences radio peuvent survenir lorsque les appareils sont utilisés en même temps. Utilisez-les à une distance suffisante du point d'accès.
- Lorsque l'indicateur de l'état de la batterie clignote en rouge, il se pourrait que la connexion ne puisse être établie avec d'autres appareils ou que la connexion soit rompue. (Un message tel que [Erreur de communication] est affiché.)
- Si vous placez l'appareil photo sur une table ou une étagère en métal, il est possible que cela affecte négativement les ondes radio. Dans de tels cas, il peut vous être impossible d'établir une connexion. Éloignez l'appareil photo de la surface en métal.

# ∫ **À propos d'un point d'accès sans fil**

- Vérifiez si le point d'accès sans fil devant établir la connexion est en état de fonctionnement.
- Selon les conditions de communication par ondes radio, l'appareil photo pourrait ne pas afficher le point d'accès sans fil ou ne pas pouvoir s'y connecter.
	- $\rightarrow$  Rapprochez l'appareil du point d'accès sans fil.
	- $\rightarrow$  Retirez tout obstacle se trouvant entre l'appareil photo et le point d'accès sans fil.
	- $\rightarrow$  Réorientez l'appareil photo.
	- $\rightarrow$  Changez l'emplacement et l'orientation du point d'accès sans fil.
	- $\rightarrow$  Effectuez [Saisie manuelle].
- Le point d'accès sans fil pourrait ne pas être affiché même si les ondes radio sont émises en raison du paramétrage du point d'accès.
	- $\rightarrow$  Vérifiez les paramétrages du point d'accès sans fil.
	- $\rightarrow$  Si le SSID du réseau du point d'accès sans fil est paramétré de façon à ne pas émettre, il est possible que le point d'accès sans fil ne soit pas détecté. Entrez dans le SSID afin de lancer la connexion ou activez l'émission du SSID du point d'accès sans fil.
- Les types de connexion et les méthodes de paramétrage de la sécurité varient selon le point d'accès sans fil. (Reportez-vous au manuel d'utilisation du point d'accès sans fil.)
- Le point d'accès sans fil 5 GHz/2,4 GHz commutable est-il connecté à un autre appareil fonctionnant dans la bande des 5 GHz?
	- $\rightarrow$  Il est recommandé d'utiliser un point d'accès sans fil pouvant fonctionner simultanément dans les bandes 5 GHz/2,4 GHz. Il ne peut être utilisé simultanément avec cet appareil photo s'il n'est pas compatible.

#### **Aucune image ne peut être transmise au PC.**

• Lorsque le pare-feu du système d'exploitation, du logiciel de sécurité, etc., est activé, la connexion pourrait ne pas être possible.

### **Le PC n'est pas reconnu lorsque j'utilise une connexion Wi-Fi. L'appareil photo ne peut pas être connectée à un PC par connexion Wi-Fi.**

• Le nom du groupe de travail par défaut est "WORKGROUP". Si vous avez changé le nom du groupe de travail, le PC ne sera pas reconnu.

Dans [Modification du nom du groupe de travail] dans [Connexion PC] du menu [Configuration Wi-Fi], changez le nom du groupe de travail à celui du PC auquel vous vous connectez.

• Lorsque l'heure du système d'un ordinateur Mac ou d'un PC Windows connecté à un appareil photo diffère de beaucoup de celle de l'appareil photo, l'appareil ne pourra pas être connecté à l'ordinateur Mac ou au PC Windows avec certains SE.

**Lorsque j'essaie d'établir une connexion Wi-Fi avec un PC Windows 8, mon nom d'utilisateur et mon mot de passe ne sont pas reconnus, et je ne peux donc pas me connecter au PC.**

- Certaines versions de SE, comme Windows 8, utilisent deux types de comptes : un compte local et un compte Microsoft.
	- $\rightarrow$  Utilisez bien le nom d'utilisateur et le mot de passe du compte local.

#### **La transmission de l'image échoue à mi-chemin. Certaines images ne peuvent pas être transmises.**

- Aucune image ne peut être transmise lorsque l'indicateur de l'état de la batterie clignote en rouge.
- La taille de l'image est-elle trop grande?
	- $\rightarrow$  Réduisez la taille de l'image [Taille], puis envoyez.
	- $\rightarrow$  Effectuez la transmission après avoir divisé la séquence d'images animées au moven de la fonction [Division vidéo].
- Le format de fichier des images animées pris en charge dépend de la destination.
- La capacité maximum (nombre de photos) du service WEB a été atteinte.
	- $\rightarrow$  Ouvrez une session dans "LUMIX CLUB" et vérifiez l'état de la destination dans les paramétrages du service WEB.

### **L'obturateur reste fermé lorsque l'appareil photo est hors marche (y compris en mode veille).**

• Si l'appareil photo est secoué, l'obturateur peut se fermer. Il ne s'agit pas d'un mauvais fonctionnement. Ne placez pas vos doigts dans le boîtier. L'obturateur s'ouvrira à nouveau lors de la mise en marche de l'appareil.

#### **L'objectif fait entendre un bruit.**

- Il s'agit d'un bruit produit par le mouvement de l'objectif ou le mécanisme de l'ouverture du diaphragme lors de la mise en/hors marche; cela n'est le signe d'aucun problème.
- Le son, provenant du réglage automatique de l'ouverture, se fait entendre lorsque la luminosité change à cause, par exemple, du zoom ou d'un mouvement de l'appareil photo. Il ne s'agit pas d'un mauvais fonctionnement.

#### **L'appareil photo devient chaud.**

• Il est possible que la surface du boîtier et l'endos de l'écran deviennent chauds pendant l'utilisation de l'appareil. Cela n'a aucun effet ni sur le rendement de l'appareil ni sur la qualité des images.

#### **L'horloge est réinitialisée.**

- Si vous n'utilisez pas l'appareil photo pendant une longue période, l'horloge peut être réinitialisée.
	- $\rightarrow$  Le message [Réglez l'horloge.] sera affiché; veuillez régler de nouveau l'horloge. (P15)

# **Spécifications**

Les spécifications sont sous réserve de modifications.

# **Boîtier de l'appareil photo numérique (DMC-GF7):**

Informations pour votre sécurité

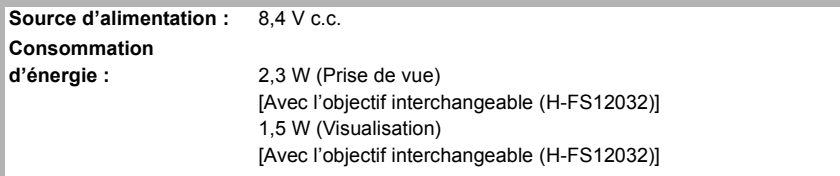

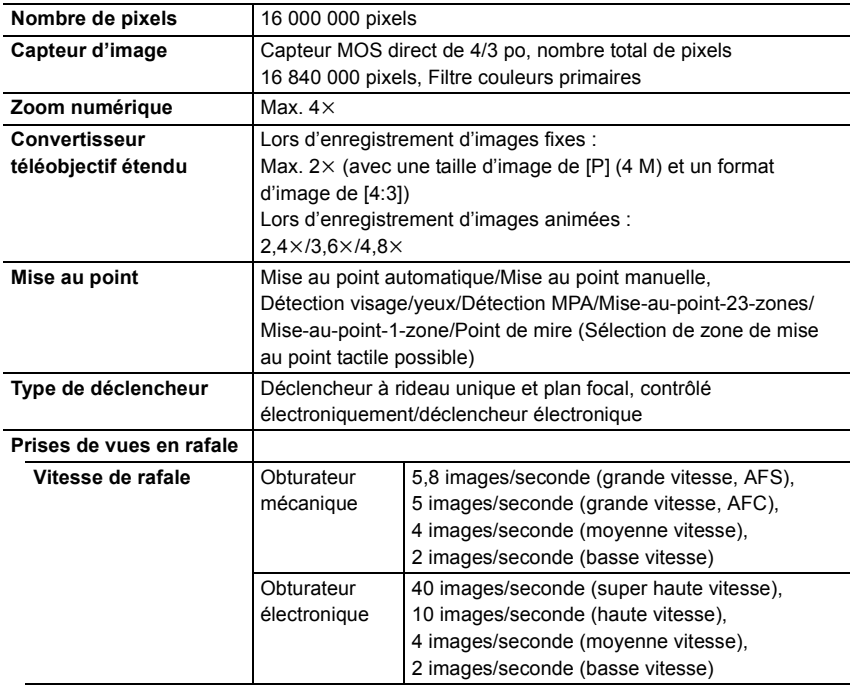

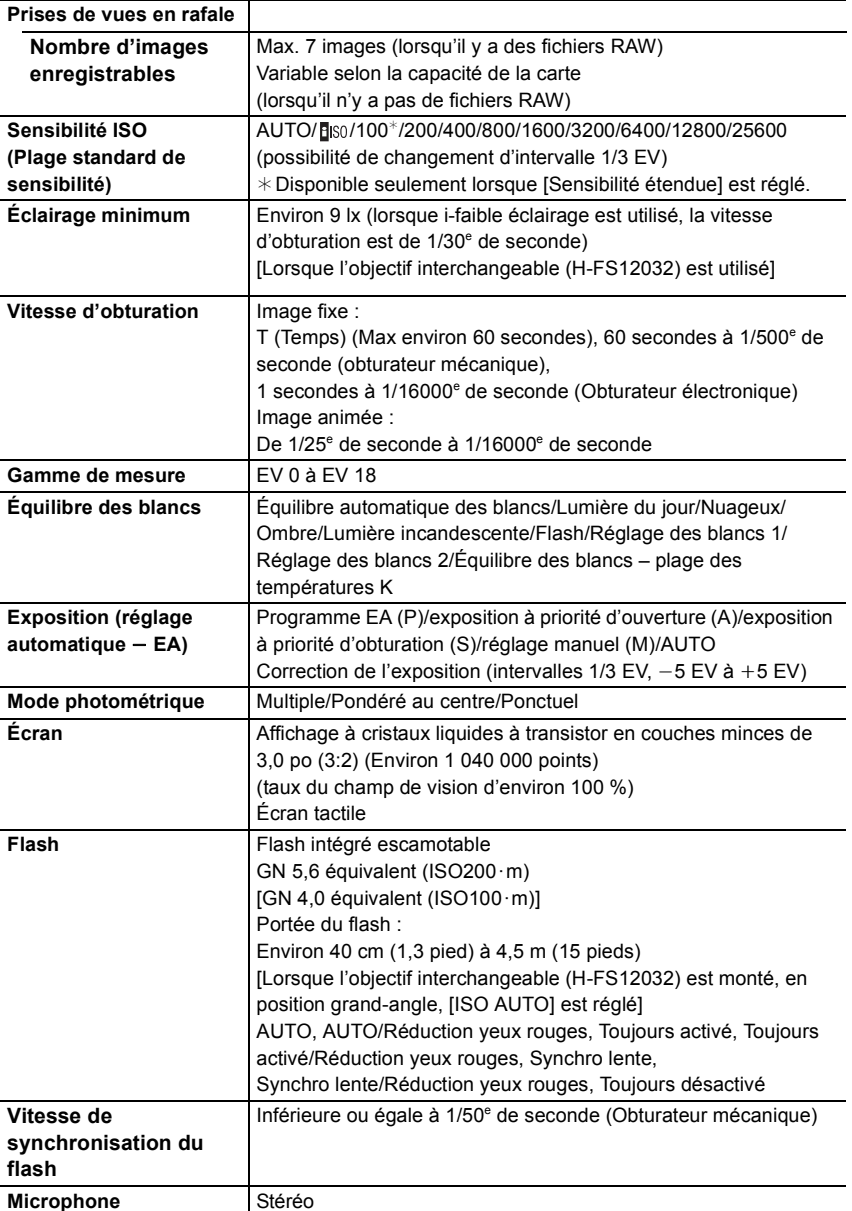

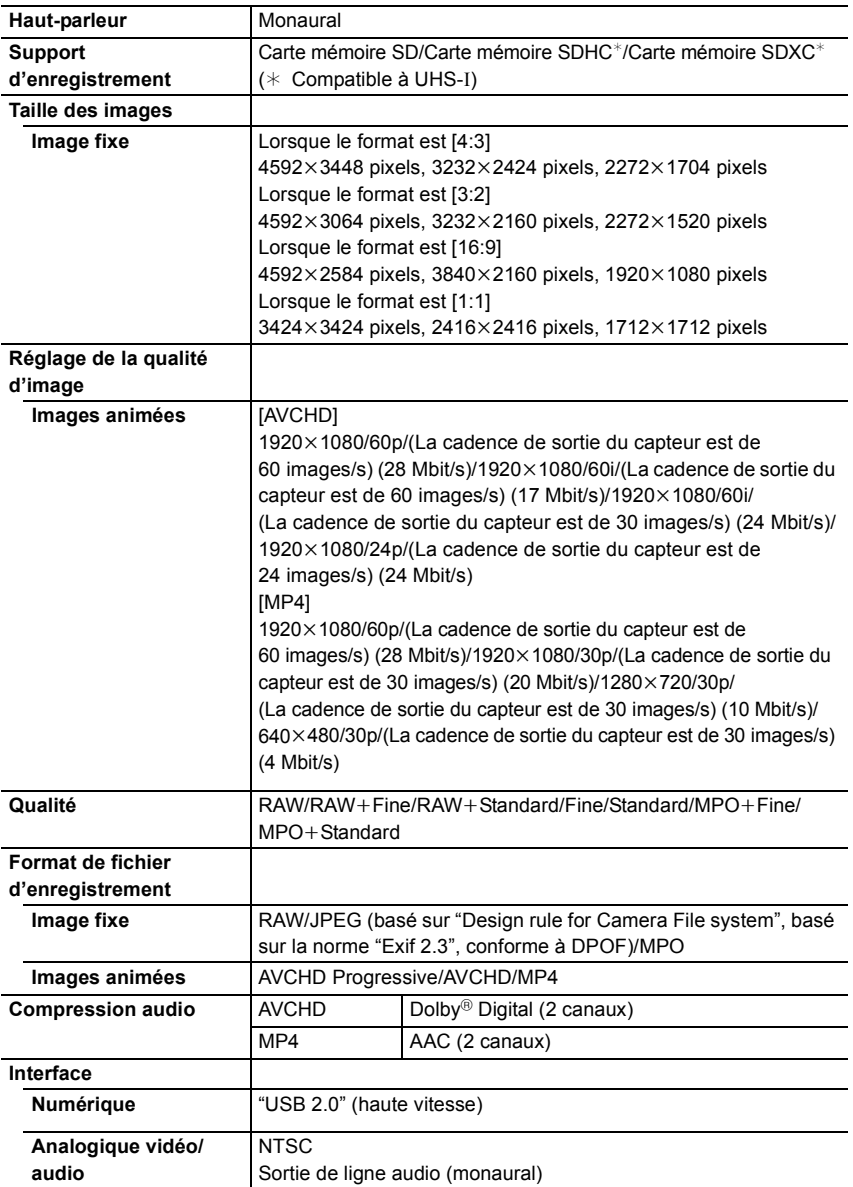

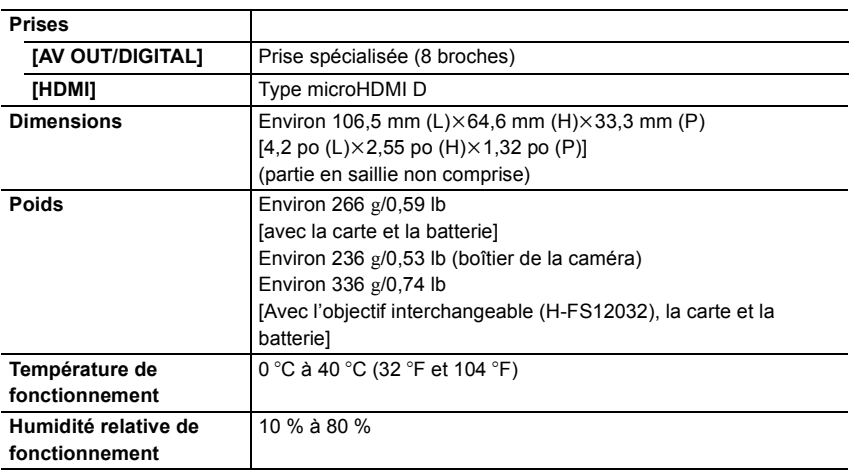

# **Émetteur de liaison sans fil**

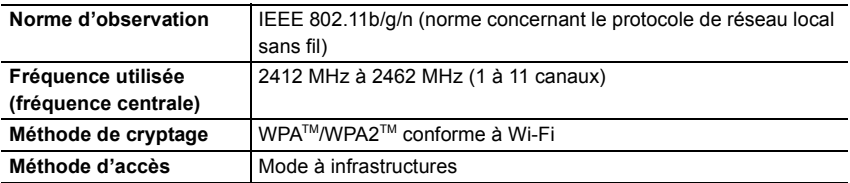

### **Chargeur de batterie (Panasonic DE-A99B) :**

Informations pour votre sécurité

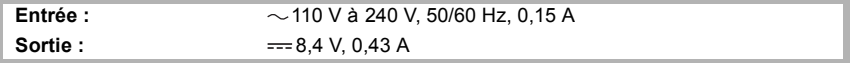

# **Mobilité de l'équipement :**

Mobile

# **Bloc-batterie (lithium-ion) (Panasonic DMW-BLH7PP) :**

Informations pour votre sécurité

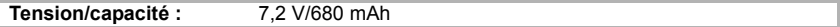

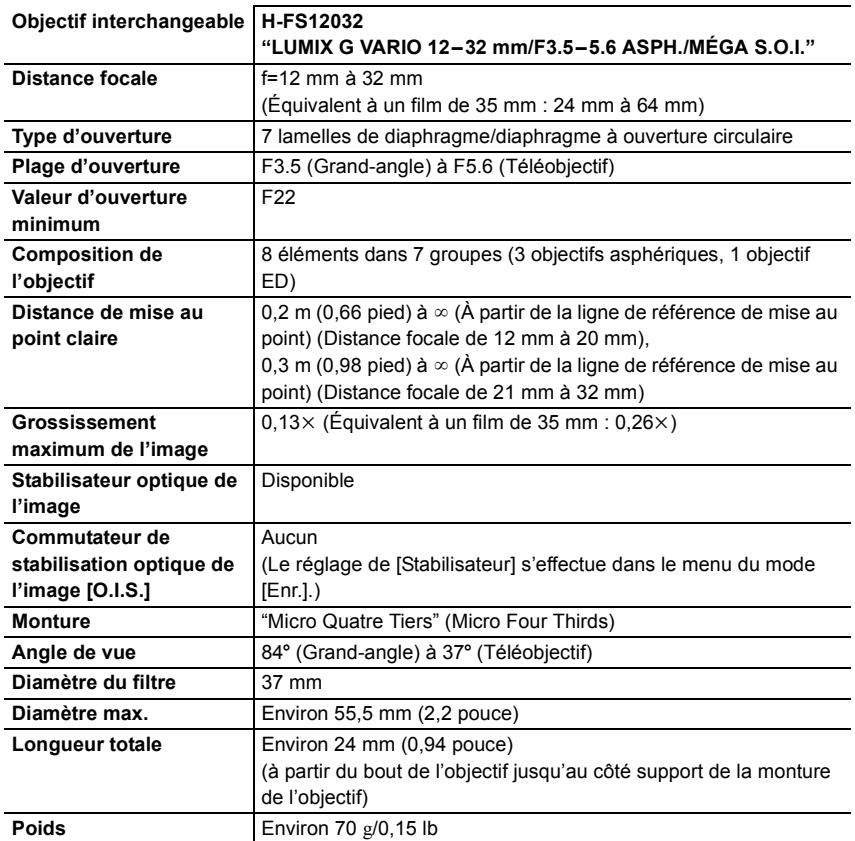

# **Accessoires**

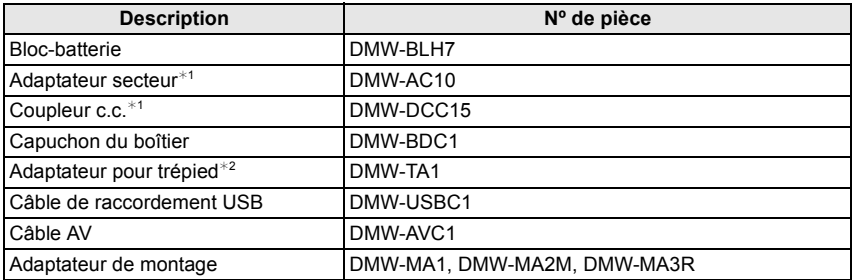

¢1 L'adaptateur secteur (vendu séparément) ne peut être utilisé qu'avec le coupleur c.c. (vendu séparément). L'adaptateur secteur (vendu séparément) ne peut être utilisé seul.

¢2 Utilisez si l'objectif entre en contact avec la base du trépied.

Les numéros de produits sont exacts en date de janvier 2015. Ces numéros sont sujets à des modifications.

- Certains accessoires fournis en option pourraient ne pas être disponibles dans certains pays.
- NOTA : Les accessoires et(ou) les numéros de modèle peuvent varier selon les pays. Consultez le détaillant de votre région.
- Pour obtenir des informations sur les accessoires en option relatifs aux objectifs, tels que les objectifs et les filtres compatibles, reportez-vous aux catalogues/pages Web, etc.

# **Consultation du manuel d'utilisation (format PDF)**

**Pour plus de détails concernant le fonctionnement de cet appareil photo, consultez le "Manuel d'utilisation Fonctions avancées (format PDF)" sur le DVD fourni.**

# ∫ **Windows**

- **1 Mettez l'ordinateur en marche et insérez le DVD du manuel d'utilisation (fourni).**
	- Si l'écran de lecture automatique s'affiche, vous pouvez faire apparaître le menu en sélectionnant [Launcher.exe] et en l'exécutant.
	- Sous Windows 8/Windows 8.1, vous pouvez faire apparaître le menu en cliquant sur un message qui s'affiche après l'insertion du DVD et en sélectionnant [Launcher.exe] et en l'exécutant.
	- Vous pouvez également faire apparaître le menu en double-cliquant sur [SFMXXXX] dans [Ordinateur] (XXXX varie selon le modèle).

# **2 Cliquez sur [Manuel d'utilisation].**

- La liste des manuels d'utilisation (format PDF) s'affichera.
- **3 Cliquez sur la langue du mode d'emploi que vous désirez ouvrir.**
	- Le "Manuel d'utilisation Fonctions avancées (format PDF)" s'ouvrira. Vous pouvez sauvegarder le "Manuel d'utilisation Fonctions avancées" sur le PC.
- Il vous faudra Adobe Reader pour consulter ou imprimer le "Manuel d'utilisation Fonctions avancées (format PDF)".

Vous pouvez télécharger et installer une version d'Adobe Reader que vous pourrez utiliser avec votre SE depuis le site web suivant. (À compter de janvier 2015)

### **http://www.adobe.com/products/acrobat/readstep2.html**

# ∫ **Mac**

- **1 Mettez l'ordinateur en marche et insérez le DVD du manuel d'utilisation (fourni).**
- **2 Ouvrez le dossier "Manual" du DVD.**
- **3 Cliquez deux fois sur [INDEX.pdf].**
	- La liste des manuels d'utilisation (format PDF) s'affichera.
- **4 Cliquez sur la langue du manuel d'utilisation que vous désirez ouvrir.**
	- Le "Manuel d'utilisation Fonctions avancées (format PDF)" s'ouvrira. Vous pouvez sauvegarder le "Manuel d'utilisation Fonctions avancées" sur le PC.

# **Garantie limitée (Pour le Canada seulement)**

# **Panasonic Canada Inc.**

5770, Ambler Drive, Mississauga (Ontario) L4W 2T3

# **PRODUIT PANASONIC – GARANTIE LIMITÉE**

Panasonic Canada Inc. garantit que ce produit est exempt de défauts de matériaux et de main-d'œuvre dans un contexte d'utilisation normale pendant la période indiquée ci-après à compter de la date d'achat original et, dans l'éventualité d'une défectuosité, accepte, à sa discrétion, de (a) réparer le produit avec des pièces neuves ou remises à neuf, (b) remplacer le produit par un produit neuf ou remis à neuf d'une valeur équivalente ou (c) rembourser le prix d'achat. La décision de réparer, remplacer ou rembourser appartient à Panasonic Canada Inc.

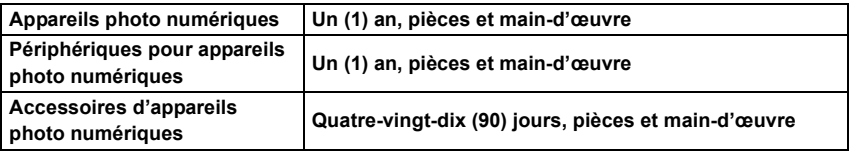

La présente garantie n'est fournie qu'à l'acheteur original d'un des produits de marque Panasonic indiqués plus haut, ou à la personne l'ayant reçu en cadeau, vendu par un détaillant Panasonic agréé au Canada et utilisé au Canada. Le produit ne doit pas avoir été "vendu tel quel" et doit avoir été livré à l'état neuf dans son emballage d'origine.

# **POUR ÊTRE ADMISSIBLE AUX SERVICES AU TITRE DE LA PRÉSENTE GARANTIE, LA PRÉSENTATION D'UN REÇU D'ACHAT OU DE TOUTE AUTRE PIÈCE JUSTIFICATIVE DE LA DATE D'ACHAT ORIGINAL, INDIQUANT LE MONTANT PAYÉ ET LE LIEU DE L'ACHAT, EST REQUISE.**

# **RESTRICTIONS ET EXCLUSIONS**

La présente garantie COUVRE SEULEMENT les défaillances attribuables à un défaut des matériaux ou à un vice de fabrication et NE COUVRE PAS l'usure normale ni les dommages esthétiques. La présente garantie NE COUVRE PAS NON PLUS les dommages subis pendant le transport, les défaillances causées par des produits non fournis par Panasonic Canada Inc. ni celles résultant d'un accident, d'un usage abusif ou impropre, de négligence, d'une manutention inadéquate, d'une mauvaise application, d'une altération, d'une installation ou de réglages impropres, d'un mauvais réglage des contrôles de l'utilisateur, d'un mauvais entretien, de piles inadéquates, d'une surtension temporaire, de la foudre, d'une modification, de la pénétration de sable, de liquides ou d'humidité, d'une utilisation commerciale (dans un hôtel, un bureau, un restaurant ou tout autre usage par affaires ou en location), d'une réparation effectuée par une entité autre qu'un centre de service Panasonic agréé ou encore d'une catastrophe naturelle.

Les piles sèches, les cartouches d'encre et le papier sont également exclus de la présente garantie.

Les piles rechargeables sont couvertes par une garantie de quatre-vingt-dix (90) jours à compter de la date d'achat original.

CETTE GARANTIE LIMITÉE ET EXPRESSE REMPLACE TOUTE AUTRE GARANTIE, EXPRESSE OU IMPLICITE, INCLUANT LES GARANTIES IMPLICITES DU CARACTÈRE ADÉQUAT POUR LA COMMERCIALISATION ET UN USAGE PARTICULIER. PANASONIC CANADA INC. N'AURA D'OBLIGATION EN AUCUNE CIRCONSTANCE POUR TOUT DOMMAGE DIRECT, INDIRECT OU CONSÉCUTIF RÉSULTANT DE L'UTILISATION DE CE PRODUIT OU DÉCOULANT DE TOUTE DÉROGATION À UNE GARANTIE EXPRESSE OU IMPLICITE. (À titre d'exemples, cette garantie exclut les dommages relatifs à une perte de temps, le transport jusqu'à et depuis un centre de service agréé, la perte ou la détérioration de supports ou d'images, de données ou de tout autre contenu en mémoire ou enregistré. Cette liste n'est pas exhaustive et n'est fournie qu'à des fins explicatives.)

Certaines juridictions ne reconnaissent pas les exclusions ou limitations de dommages indirects ou consécutifs, ou les exclusions de garanties implicites. Dans de tels cas, les limitations stipulées ci-dessus peuvent ne pas être applicables. La présente garantie vous confère des droits précis; vous pourriez aussi avoir d'autres droits pouvant varier selon votre province ou territoire de résidence.

# **SERVICE SOUS GARANTIE**

**Pour tout renseignement sur les produits, réparation ou assistance technique**, veuillez visiter notre page Soutien :

**www.panasonic.ca/french/support**

Cet appareil incorpore les logiciels suivants :

- (1) le logiciel développé de façon indépendante par ou pour Panasonic Corporation,
- (2) le logiciel appartenant à un tiers et accordé sous licence à Panasonic Corporation et/ou, (3) un logiciel ouvert

Le logiciel indiqué à (3) est distribué dans l'espoir qu'il sera utile, mais sans AUCUNE GARANTIE; sans même la garantie implicite d'une possible VALEUR MARCHANDE OU D'UNE ADÉQUATION À UN USAGE PARTICULIER.

Veuillez vous reporter aux conditions détaillées relatives qui y sont affichées en sélectionnant [MENU/SET]  $\rightarrow$  [Configuration]  $\rightarrow$  [Affichage version]  $\rightarrow$  [Infos logiciel].

- G MICRO SYSTEM est un système d'appareil photo numérique à objectif interchangeable de LUMIX basé sur la norme du système Micro Four Thirds™ (Micro Quatre Tiers).
- Micro Four Thirds™ (Micro Quatre Tiers) et le logo Micro Four Thirds sont des marques de commerce ou des marques déposées d'Olympus Imaging Corporation au Japon, aux États-Unis, en Union européenne et dans d'autres pays.
- Four Thirds™ (Quatre Tiers) et le logo Four Thirds sont des marques de commerce ou des marques déposées d'Olympus Imaging Corporation au Japon, aux États-Unis, en Union européenne et dans d'autres pays.
- Le logo SDXC est une marque de commerce de SD-3C, LLC.
- "AVCHD", "AVCHD Progressive" et le logo "AVCHD Progressive" sont des marques de commerce de Panasonic Corporation et de Sony Corporation.
- Fabriqué sous licence de Dolby Laboratories. Dolby et le symbole double-D sont des marques déposées de Dolby Laboratories.
- HDMI, le logo HDMI et High-Definition Multimedia Interface sont des marques de commerce ou des marques déposées de HDMI Licensing LLC aux États-Unis et dans d'autres pays.
- HDAVI Control™ est une marque de commerce de Panasonic Corporation.
- Adobe est une marque de commerce ou une marque déposée de Adobe Systems Incorporated aux États-Unis et/ou dans d'autres pays.
- Pentium est une marque de commerce de Intel Corporation aux Etats-Unis et/ou dans d'autres pays.
- iMovie, Mac et Mac OS sont des marques déposées de Apple Inc. aux États-Unis et dans d'autres pays.
- iPad, iPhone, iPod, et iPod touch sont des marques déposées de Apple Inc., déclarée aux États-Unis et dans d'autres pays.
- App Store est une marque de service de Apple Inc.
- Windows et Windows Vista sont des marques déposées ou des marques de commerce de Microsoft Corporation aux États-Unis et(ou) dans d'autres pays.

**FOURTHIRDS** ∧\/CHD™ Progressive **PictBridge USB LAN WLAN** 

- QuickTime et le logo QuickTime sont des marques de commerce ou des marques déposées de Apple Inc. et sont utilisées sous licence.
- Android et Google Play sont des marques de commerce ou des marques déposées de Google Inc.
- Le logo Wi-Fi CERTIFIED™ est une marque de certification de Wi-Fi Alliance<sup>®</sup>.
- Le symbole Wi-Fi Protected Setup™ est une marque de certification de Wi-Fi Alliance<sup>®</sup>.
- "Wi-Fi $\mathbb{P}^n$  et "Wi-Fi Direct $\mathbb{P}^n$  sont des marques déposées de Wi-Fi Alliance<sup>®</sup>
- "Wi-Fi Protected Setup™", "WPA™", et "WPA2™" sont des marques de commerce de Wi-Fi Alliance<sup>®</sup>.
- DLNA, le logo DLNA et DLNA CERTIFIED sont des marques de commerce, des marques de service ou des marques de certification de la Digital Living Network Alliance.
- Ce produit utilise la technologie "DynaFont" de DynaComware Corporation. DynaFont est une marque déposée de DynaComware Taiwan Inc.
- QR Code est une marque déposée de DENSO WAVE INCORPORATED.
- Les autres noms de systèmes et produits mentionnés dans ce manuel d'utilisation sont habituellement des marques déposées ou des marques de commerce des fabricants qui ont développé le système ou le produit.

Ce produit est sous licence AVC Patent Portfolio License pour un usage personnel et non commercial par le consommateur de (i) l'encodage vidéo en conformité avec la norme AVC ("AVC Video") et(ou) du (ii) décodage d'une vidéo AVC encodée par un consommateur agissant dans le cadre d'une activité personnelle et non commerciale et(ou) obtenue par un fournisseur vidéo autorisé à fournir des vidéos AVC. Aucun permis n'est accordé ou sera implicite pour n'importe quel autre usage. Des informations supplémentaires peuvent être obtenues auprès de MPEG LA, LLC. Visitez le site http://www.mpegla.com.

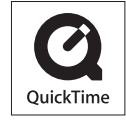

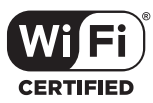

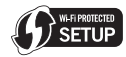

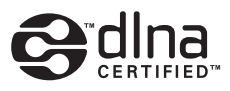

Panasonic Canada Inc. 5770 Ambler Drive Mississauga, Ontario L4W 2T3

**www.panasonic.com**